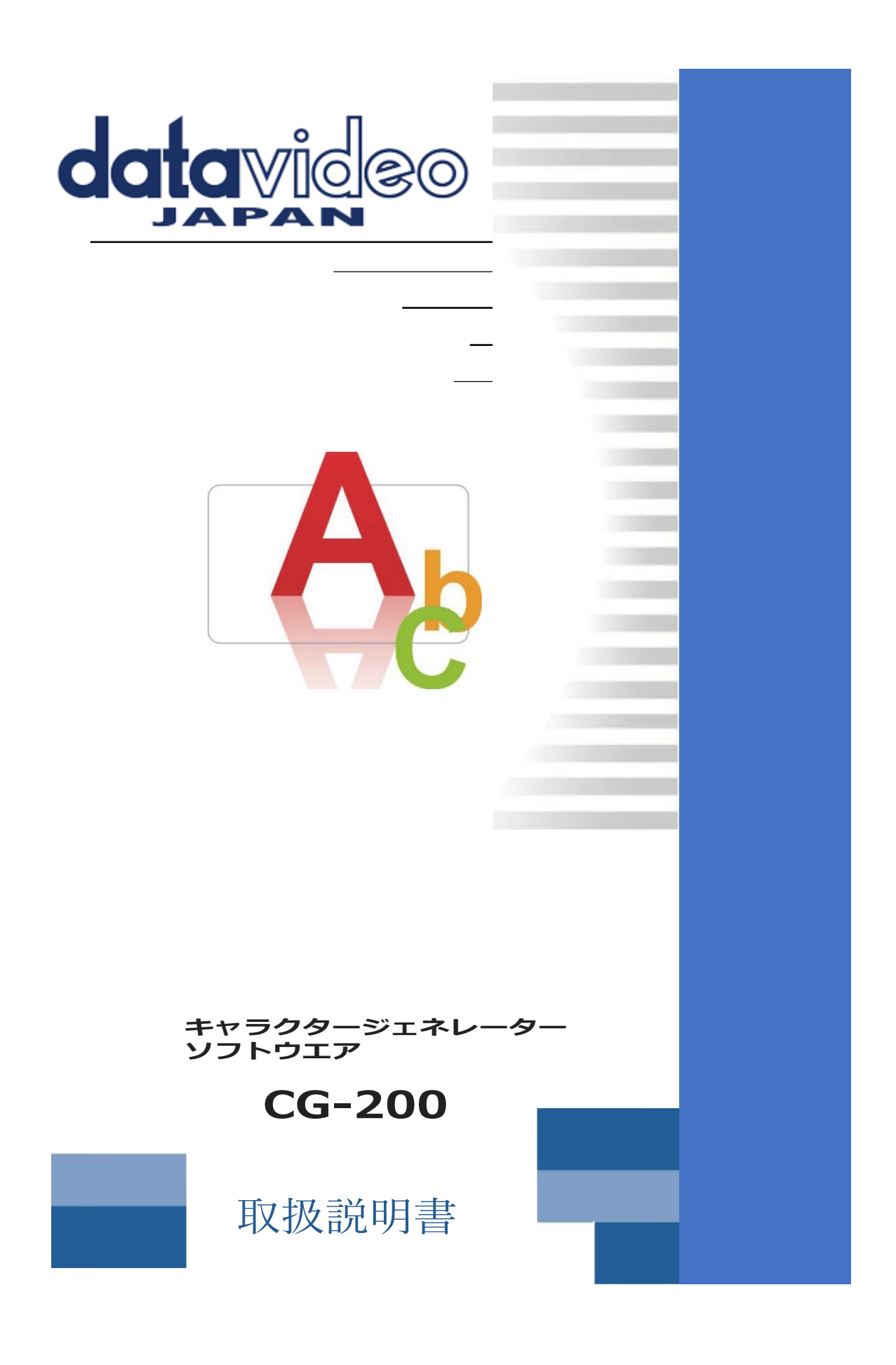

# CG-200 ソフトウエアバージョンアップ (CG-200\_Install2019)

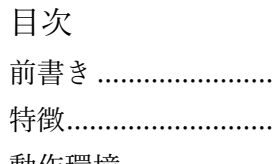

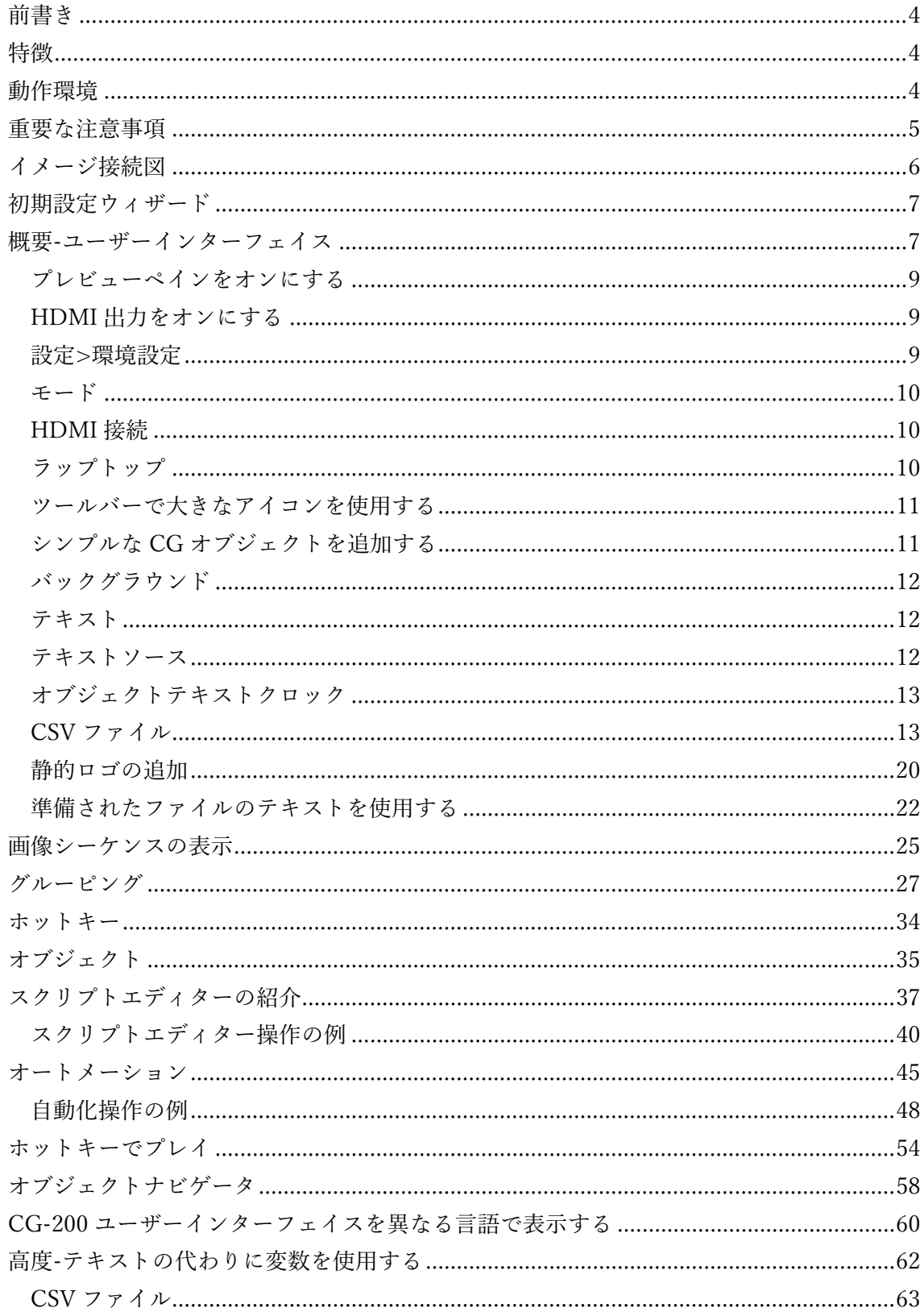

TC-200 と CG-200

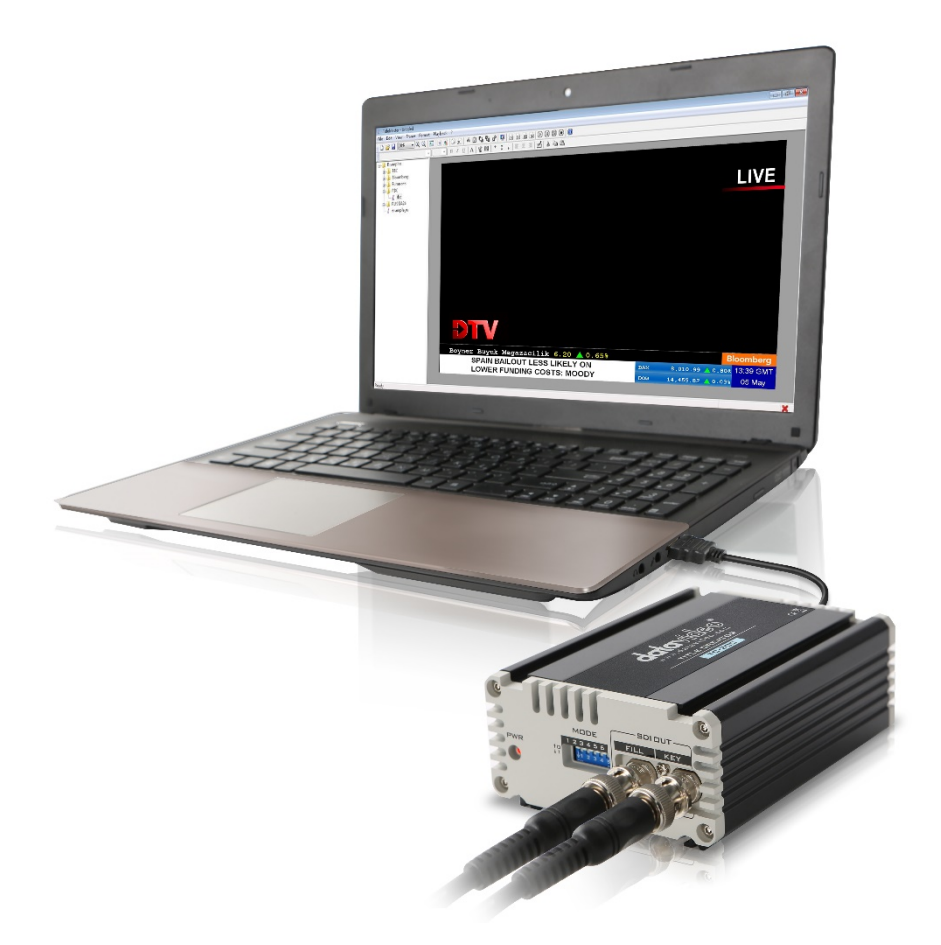

### サポート窓口

# datavideo JAPAN

株式会社 M&Inext datavideo 事業部

〒231-0028 神奈川県横浜市中区翁町 2-7-10 関内フレックスビル 210

TEL:045-415-0203 FAX:045-415-0255

MAIL: [service@datavideo.jp](mailto:service@datavideo.jp) URL: <http://www.datavideo.jp/>

<span id="page-3-0"></span>前書き

Datavideo CG-200、Character Generator ソフトウェアをご購入いただきありがとうご ざいます。

CG-200 は、多くのプロフェッショナルな機能を提供するだけでなく、簡単に習得でき、す ぐに使用できるように設計されています。 オペレーターは、PCIe カードを搭載したハイエ ンドのデスクトップ PC を持ち運ぶ代わりに、Windows ラップトップを使用して現場でプ ロフェッショナルなオーバーレイを作成できます。

CG-200 は、HDMI 接続を介して Windows を実行している従来のラップトップまたは PC からコンピューター生成ビデオストリームを出力します。 RGB の代わりに、出力ビデオ形 式は 4:2:2 YCbCr + Alpha です。

<span id="page-3-1"></span>特徴

最大 1080 までの PAL、NTSC、および HD ビデオ解像度をサポート

■HDMI / DVI /ディスプレイポート CG オーバーレイ出力\*。

Windows ベースの TrueType / OpenType フォントをサポートします。

- ■時計機能 HH : MM または HH : MM : SS。 timer カウントダウンタイマーHH: MM:SS。 タイマーHH:MM:SS をカウントアップします。 alpha アルファチャネル PNG、TGA、GIF を含む画像をインポート CSV ファイル、RTF、TXT からテキストをインポートします。
- ■水平テキストクロール
- ■縦書きテキストロール
- ■シンプルなオブジェクトアニメーション
- ■テキストとオブジェクトの透明度
- ■時間指定され、手動で開始されるタイマー

<span id="page-3-2"></span>動作環境**:**

- \*Windows 7、Windows 8 または Windows 10
- \* DirectX 9.0c 2010 年 6 月以降
- \* 2 つの出力、2 番目の出力に HDMI または DVI コネクタを備えた DirectX 9 互換のグラ フィックアダプター、

少なくとも 256 MB のビデオメモリ

<span id="page-4-0"></span>重要な注意事項**:**

\* CG-200 は Windows DirectX テクノロジーを使用しています。 その最新バージョン を確認するには DirectX がユーザーのシステムに存在し、CG-200 インストーラーが DirectX

WebSetup を実行します。

または、完全な DirectX エンドユーザー再配布可能ファイルをダウンロードします。 <http://www.microsoft.com/download/en/details.aspx?displaylang=en&id=8109>

\* Windows の内部コンポーネントを使用して CG テキストをレンダリングするため、 CG-200 では ClearType テクノロジ(Windows が LCD モニター上のテキストをスム ーズにするために使用)をオフにする必要があります。 CG-200 は自動的にオフにし ます

起動時に、終了時にユーザー設定を復元します。 これにより、CG-200 の実行中に Windows ユーザーインターフェイスの外観がわずかに低下する場合があります。

- \* CG-200 はテキストのレンダリングに Windows RTF コンポーネントを使用するため、 依存します
	- Windows の DPI 設定。 ファイルが異なる DPI 設定で PC に保存された場合、テキス トは大きくまたは小さく表示される可能性があります。 CG-200 は、そのような場合 にユーザーに警告します 【不一致が検出されました。】
- \* CG-200 は、HDMI 出力を更新するリアルタイムアプリケーションです 50/60Hz この要件は、コンピューターに重要です。
- \*リソースは他のアプリケーションによって消費されるべきではありません。CG-200の 実行中は、他のフォアグラウンドタスクを開始しないようにしてください。
- \*デスクトップの強化(Windows Aero など)も多くのグラフィックアダプターリソース を消費するため、CG-200 は起動時にオフにしてください。

終了時にユーザー設定を復元します。

- \* HDMI チャンネルでは正確なピクセル間出力が必要です。画像とアルファチャンネル の分離が適切に機能しません。 残念ながら、一部のグラフィックアダプタドライバは、 デフォルトでオーバースキャンモードまたはアンダースキャンモードを有効にします。 これにより、画像の端に黒い境界線が表示されるか、一部がまったく表示されない画像 がズームされます。 この機能を有効にすることはできません
- プログラムでオフにするため、オーバースキャン/アンダースキャンは手動で無効にする 必要があります。

<span id="page-5-0"></span>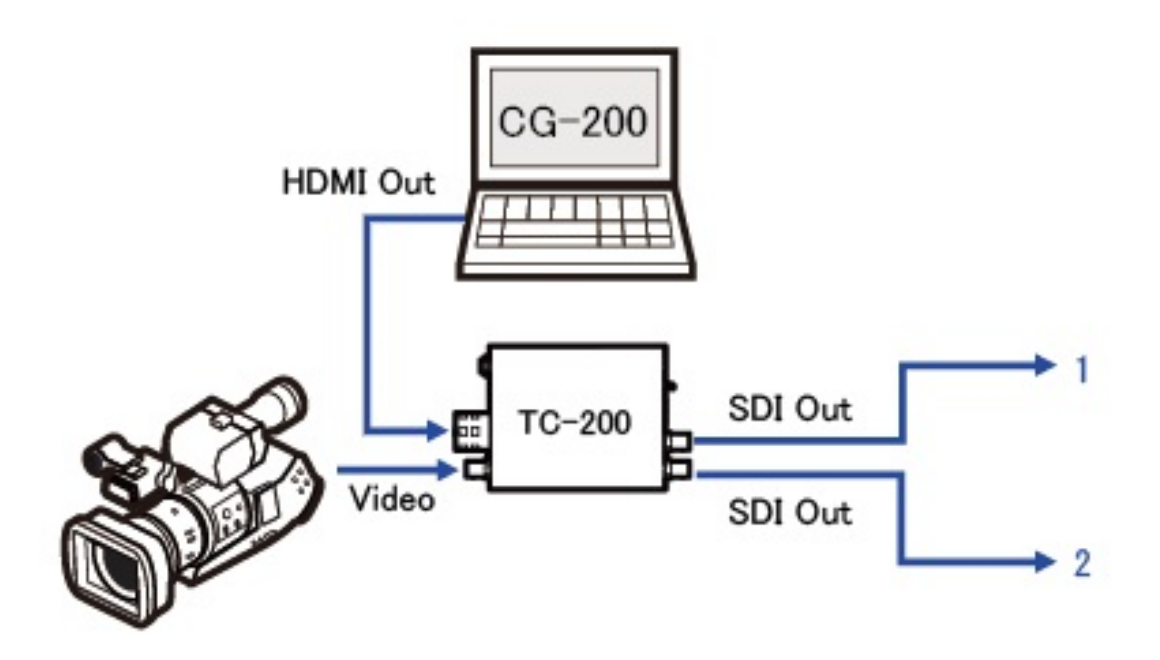

ステップ 1:ソフトウエアをダウンロードしディスクトップに保 存してください。ソフトウェアをクリックしてください。

CG-200 をインストールするアイコン

#### ソフトウエアダウンロードアドレス

[http://www.datavideo.jp/title\\_creator/tc\\_200.html](http://www.datavideo.jp/title_creator/tc_200.html)

CG-200 ソフトウエアバージョンアップ(CG-200\_Install2019) ステップ 2:ステップバイステップのインストールウィザードに従ってください。

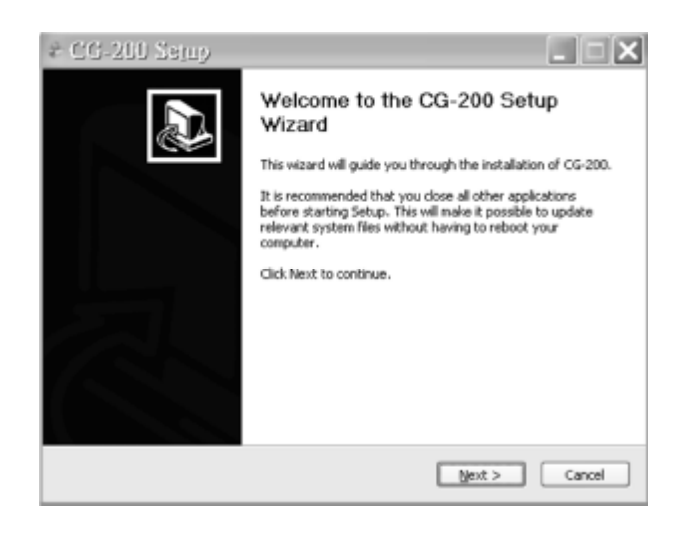

CG-200\_Install.exe

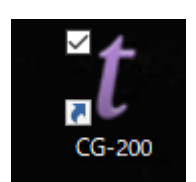

ステップ 3:終了したら、デスクトップアイコンをダブルクリックしてソフ トウェアを起動してください。

<span id="page-6-0"></span>初期設定ウィザード

最初の使用時に必要なビデオモードを設定するのは簡単です。

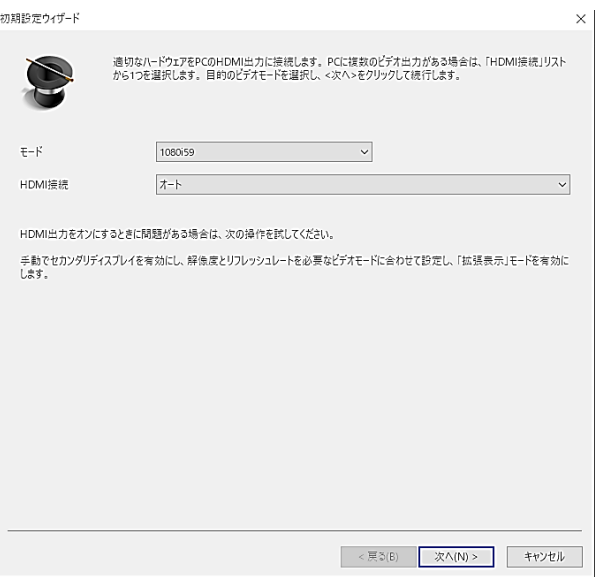

<span id="page-6-1"></span>概要-ユーザーインターフェイス

ドロップダウンをクリックしてお好みのモードを選択し、[次へ]をクリックします。

注:選択した解像度は、TC-200 オーバーレイボックスまたは使用するビデオ機器の出力と 一致する必要があります。

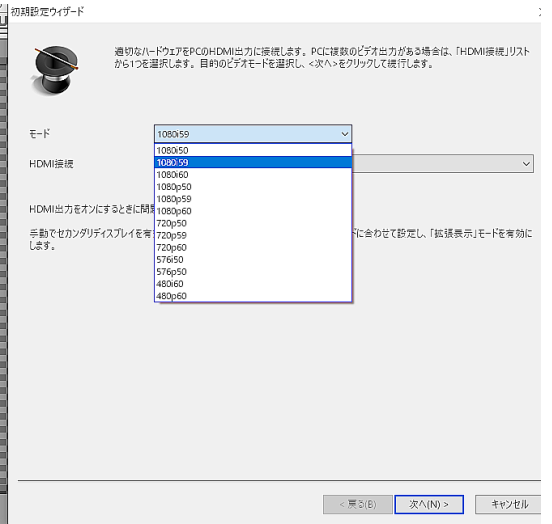

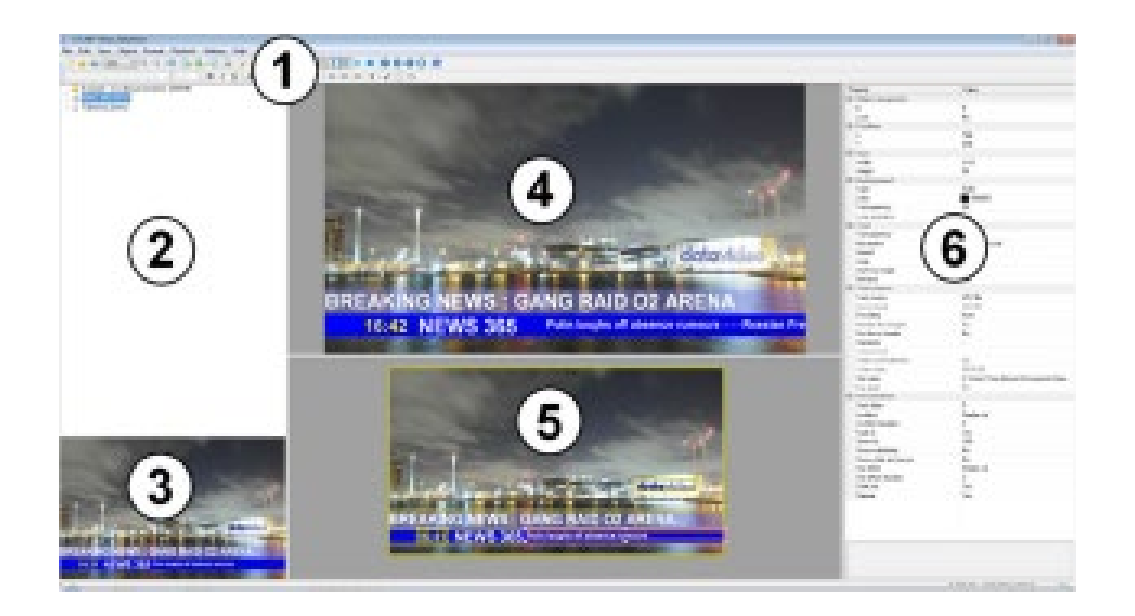

1.メニューとツールバー 2.ページ/プロジェクトペイン 3.プロジェクトのサムネイルプレビュー 4.プレビューウィンドウ。 5.編集ペイン。 6.プロパティペイン。

CG-200 ユーザーインターフェイスペイン 2、3、4、5、および 6 は、ニーズに合わせてサ イズを変更できます。 マウスポインターを使用してペインの端をクリックしてドラッグす るだけです。

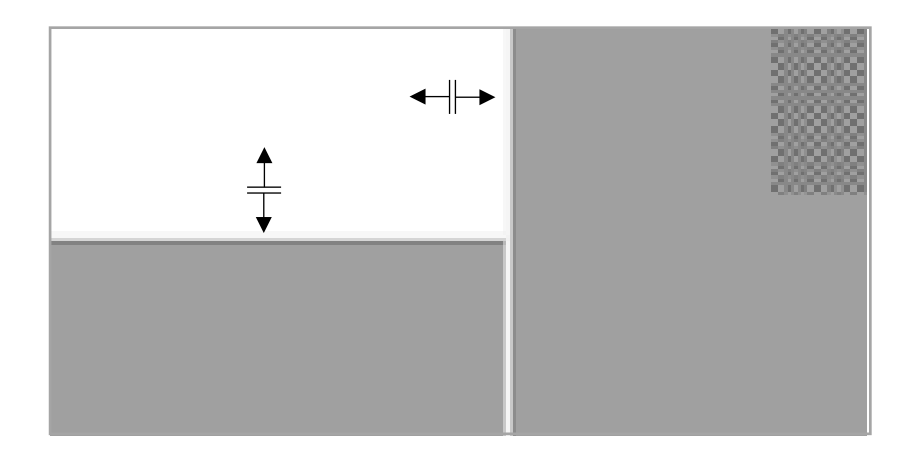

<span id="page-8-0"></span>プレビューペインをオンにする

プレビューペイン (4) は、CG プロジェクトを編集または作成するときに CG プロジェク トを再生するのに便利です。これにより、プロジェクトの 1 つまたはすべての要素が HDMI 出力にライブで表示される方法を確認できます。

ファンクションキーF9 を押して、プレビューペイン(4)のオンとオフを切り替えます。 ま たは、上部のツールバーの[目]ボタンをクリックします。

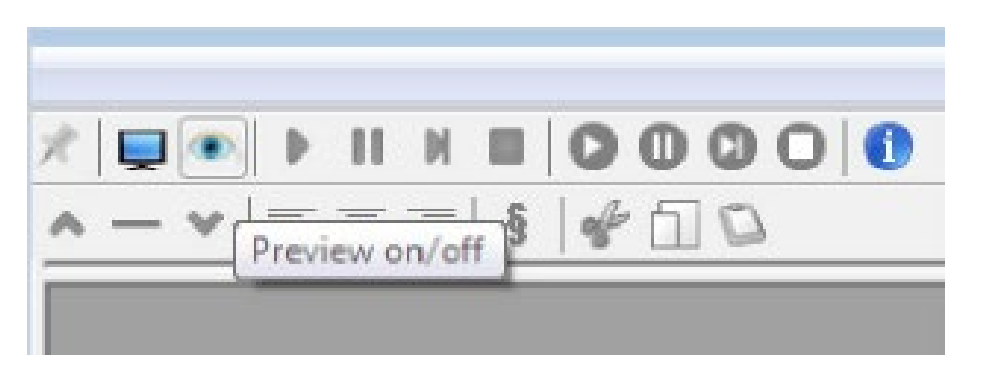

選択したツールバーボタン上にマウスポインターを置くと、短い説明が表示されます。

<span id="page-8-1"></span>HDMI 出力をオンにする

これにより、現在の CG プロジェクトをラップトップから TC-200 ユニットに再生でき ます。

ファンクションキーF10 を押して、CG HDMI 出力のオンとオフを切り替えます。 また は、上部のツールバーの[表示]ボタンをクリックします。

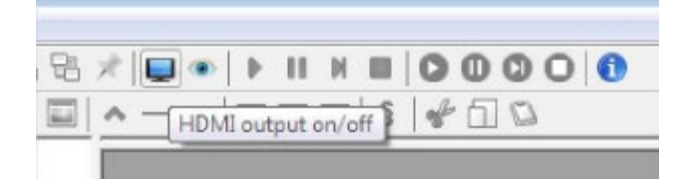

<span id="page-8-2"></span>設定>環境設定

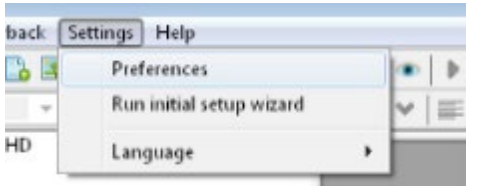

環境設定は、ドロップダウンメニューの[設定]から設定できます。

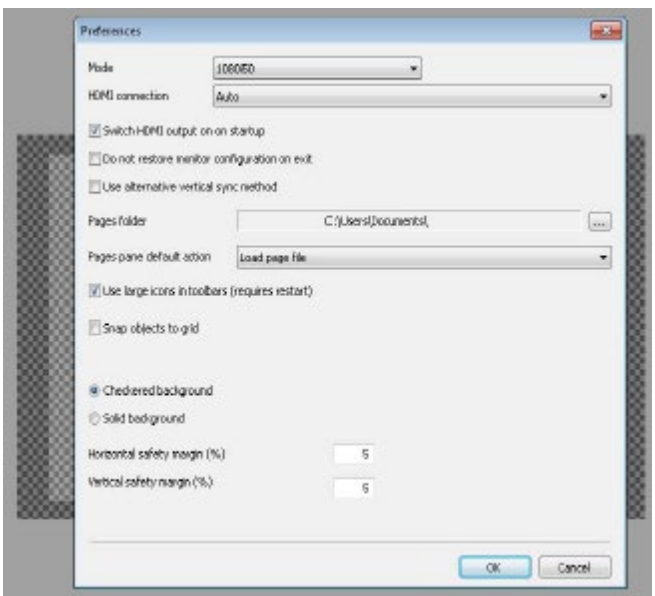

<span id="page-9-0"></span>モード

プロジェクトで使用するビデオモードを選択します。プレビューおよび HDMI 出力は 最初にオフにする必要があります。

<span id="page-9-1"></span>HDMI 接続

ラップトップの HDMI 出力は、CG-200 をすぐに自動的にオンに設定できます

起動しました。 HDMI デバイスの接続が検出されない場合、エラーが表示される場合があ ります。この

HDMI ケーブルを TC-200 ユニットまたはビデオスイッチャーに接続するように通知しま す

<span id="page-9-2"></span>ラップトップ

終了時にモニター構成を復元しない

このチェックオプションは、ラップトップモニターと Windows 表示モードを指します。 CG-200 の実行中にラップトップモニターモードが変更され、HDMI 出力で最高のパフォ ーマンスが得られます。ほとんどの場合、チェックを付けないでおくのが最善です。 別の垂直同期方法

この設定は、外部機器が別の同期基準を必要とする特別な状況で使用されます。ほとんどの 場合、チェックを付けないでおくのが最善です。ビデオが破れたり、CG の動きが粉々にな った場合は、このオプションをオンにして上記の状況を改善してください。

ページ/プロジェクトフォルダの場所

構成ボタンをクリックすると、CG-200 を使用して、CG-200 ページとプロジェクトが保存 されているラップトップ上の必要なフォルダーに自動的に移動できます。起動時に、ページ ペインにフォルダとファイルツリーが表示されます。

<span id="page-10-0"></span>ファイル保管場所: C:\Users\user\Documents\CG-200\Examples ツールバーで大きなアイコンを使用する

チェックマークを付けると、大きいツールバーアイコンを表示するために CG-200 を再起 動する必要があります。

安全マージンの設定

表示領域全体のパーセンテージを、CG オブジェクトの外側の端の安全マージンとして指定 できます。これにより、CG テキスト、シェイプ、または画像がビデオ領域の端に近すぎる 可能性がある場所を判断して回避できるため、オブジェクトが正しく表示されないように できます。

<span id="page-10-1"></span>シンプルな CG オブジェクトを追加する

[シンプルオブジェクトの追加]ツールバーボタンをクリックして、テキストオブジェクトと して定義できる CG オブジェクトを作成します。

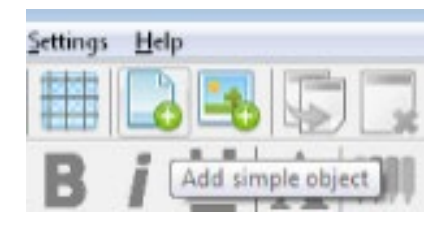

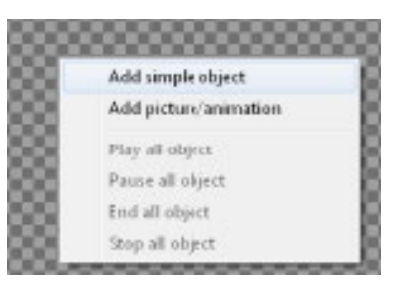

または、マウスの右ボタンを使用して、この編集ペインの市松模様の背景領域をクリックし ます。 メニューボックスが表示されたら、[シンプルオブジェクトの追加]をクリックしま す。

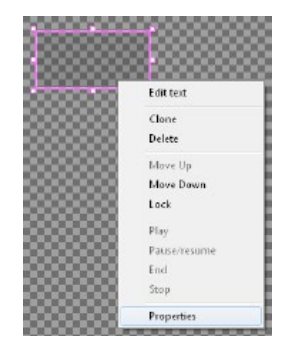

空の CG オブジェクトボックスが表示されます。 この CG オブジェクトボックスは、必要な場所に移動し、外側のエ ッジのハンドルを使用してサイズを変更できます。 正しい位置とサイズに設定したら、マウスの右ボタンを使用して 同じオブジェクトをクリックし、[プロパティ]を選択します。

#### オブジェクトプロパティダイアログボックス

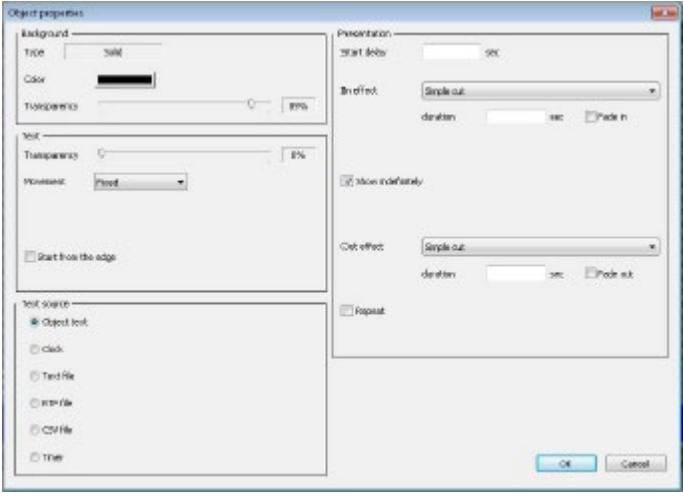

<span id="page-11-0"></span>バックグラウンド

すべての CG オブジェクト(単純なオブジェクトと画像/アニメーション)の背景は、示す [オブジェクトプロパティ]ダイアログボックス内で設定できます。

オブジェクトボックスの背景を選択した色に設定し、部分的または完全に透明にすること ができます。

<span id="page-11-1"></span>テキスト

すべての CG オブジェクトのテキスト (単純なオブジェクトと画像/アニメーション)は、 [オブジェクトのプロパティ]ダイアログボックス内で設定できます。

オブジェクトのテキストを選択した色に設定し、部分的または完全に透明にすることもで きます。

テキストはボックスの端から開始でき、固定、水平スクロール、垂直ロールなどの動きで定 義することもできます。

<span id="page-11-2"></span>テキストソース

すべての CG オブジェクト (単純なオブジェクトと画像/アニメーション)のテキストソー スは、 [オブジェクトプロパティ]ダイアログボックスで設定できます。

テキストのソースは次のように設定できます。

<span id="page-12-0"></span>オブジェクトテキストクロック

オブジェクトに直接入力

ラップトップの Windows 時刻を参照として使用する

テキストファイル

同じ CG Project / Page フォルダーに保持されている RTF ファイルファイル

<span id="page-12-1"></span>CSV ファイル

タイマーのカウントアップまたはカウントダウン

プレゼンテーション

すべての CG オブジェクト(単純なオブジェクトと画像/アニメーション)の表示は、 [オ ブジェクトプロパティ]ダイアログボックス内で設定できます。

開始遅延、エフェクトのイン/アウト、および継続時間のオプションにより、プレゼンテー ション設定は、CG ページファイルの再生中に現在の CG オブジェクトを表示する方法とタ イミングを定義します。

単純な下 3 分の 1 オーバーレイの作成

新しい CG-200 ページまたはプロジェクトを開始するには、ドロップダウンメニューパス [ファイル]> [新規]を使用します。

を表す空白または市松模様の背景が表示されます

選択した解像度のビデオスペース。

トップツールバーの[シンプルオブジェクトの追加]ボタンをクリックするか、背景スペース を右クリックします。

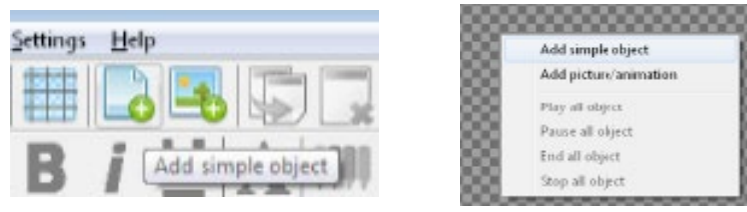

新しいオブジェクトボックスが表示されます。 背景領域の上にある下 3 番目の位置にドラ ッグします。 次に、マウスポインターを使用してオブジェクトボックスを引き伸ばしてサ イズを変更し、下の 3 番目のタイプの長方形を作成し

ます。

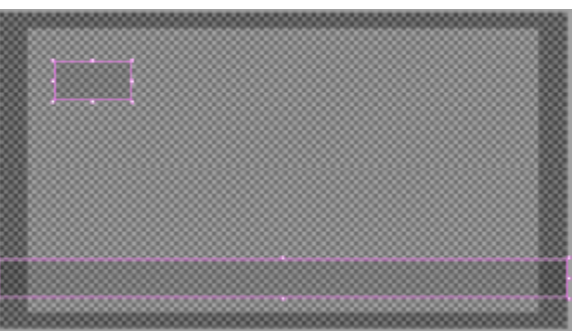

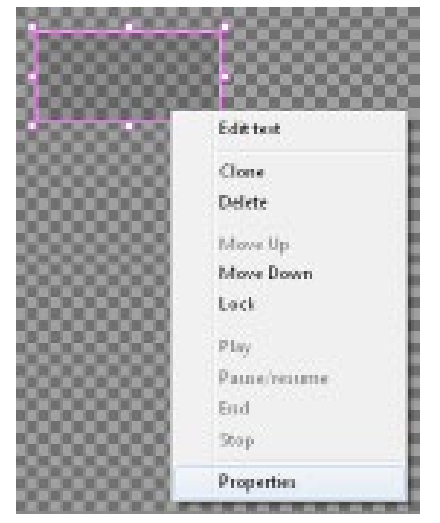

正しい位置とサイズになったら、マウスの右ボタンを使 用して同じ下の 3 番目のオブジェクトをクリックし、[プ ロパティ]を選択します。

これにより、プロパティダイアログボックスが表示され ます。

下に示された。下 3 番目のオブジェクト内の背景の色と 透明度を設定します。 透明度の値が低いほど、オブジェ クトはより固く見え、下の 3 番目のボックスから見える ビデオは少なくなります。

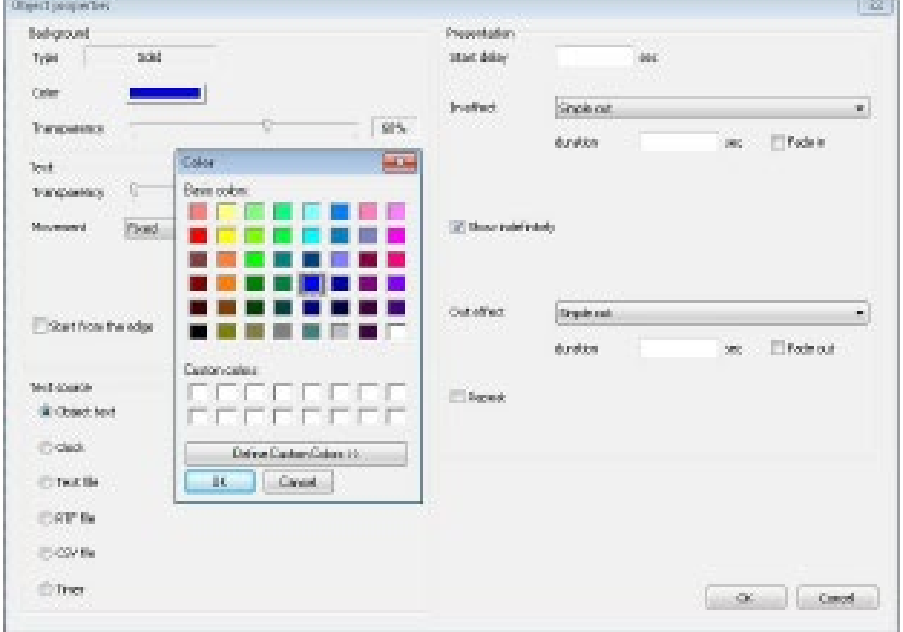

下の 3 番目のボックスは次のようになります。

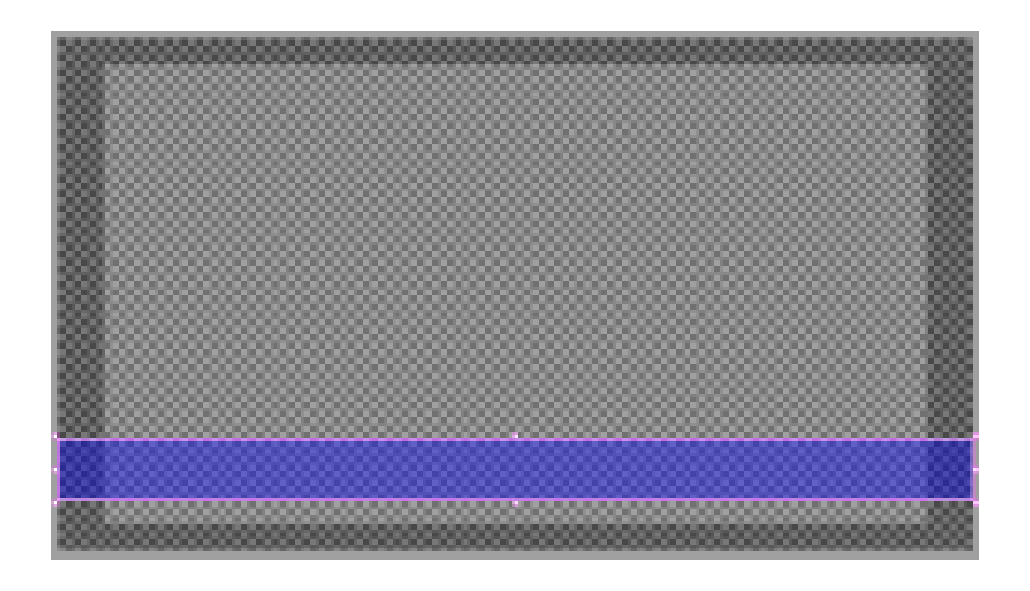

この下の 3 番目のオブジェクトボックスを右クリックして、プロパティダイアログを使用 して、これがいつどのように表示されるかを決定できます。

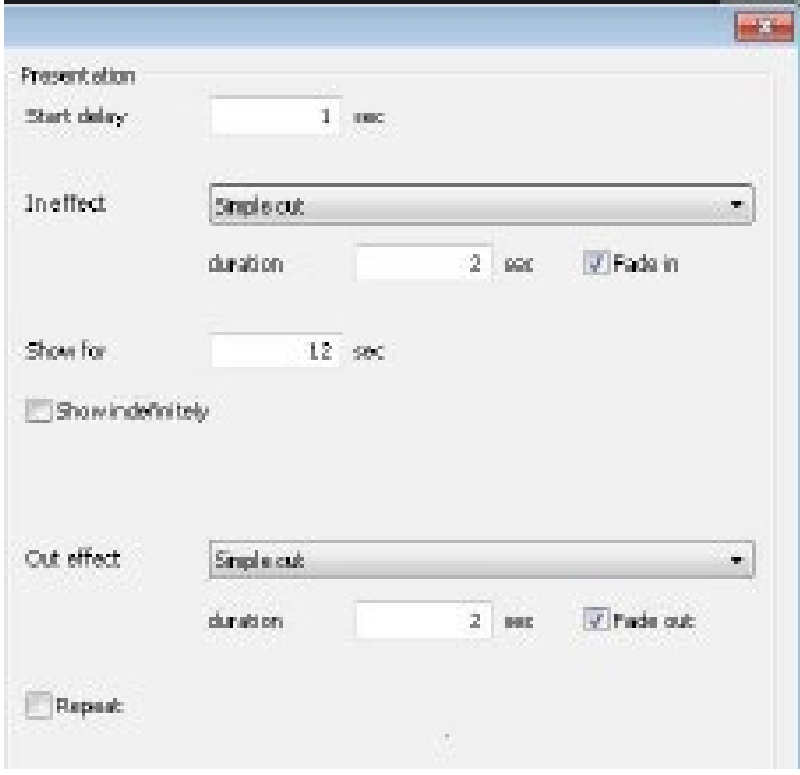

次に、この下 3 分の 1 の上に白い実線のテキストを追加する必要があります。 同じプロセ スを使用して 2 番目のオブジェクトボックスを作成します。 2 番目のボックスは、最初の オブジェクトよりもわずかに小さくて短くなり、下部の 3 番目のバーの上に配置されるた め、100%透明になります。

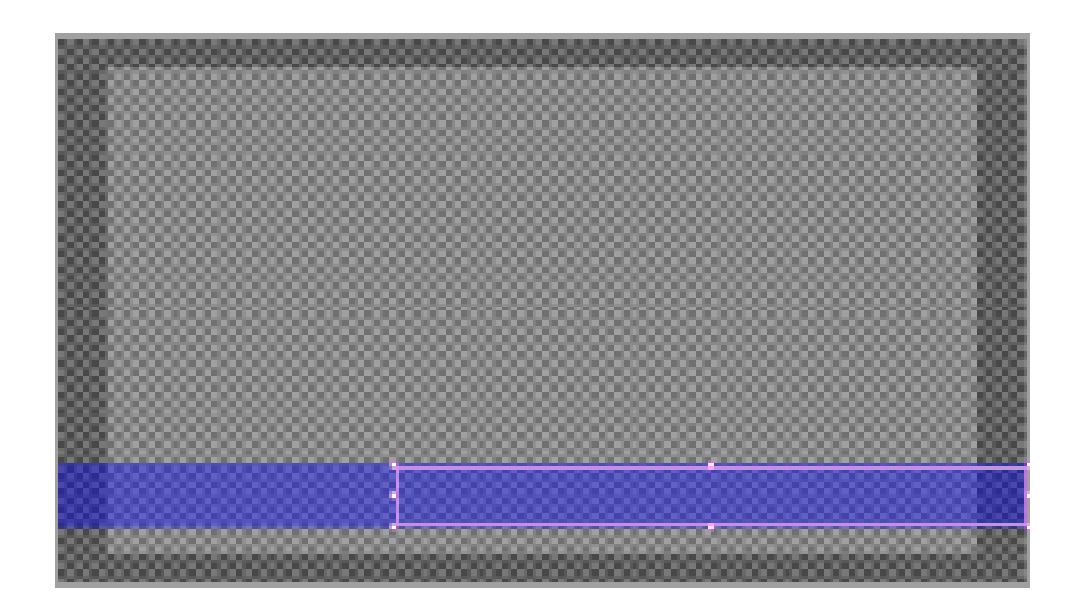

この 2 番目の CG オブジェクトをクリックして選択し、上部のツールバーの[テキストの編 集]ボタンをクリックします。

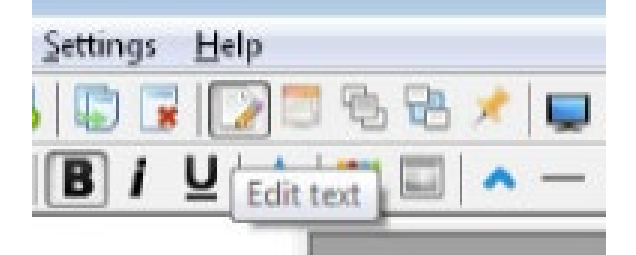

ゲスト名と組織の 2 番目の CG オブジェクトにテキストを入力できるようになりました。 テキストのフォント、サイズ、色は、下のツールバーを使用して変更できます 26

MS Word のような他のアプリケーションで行います。

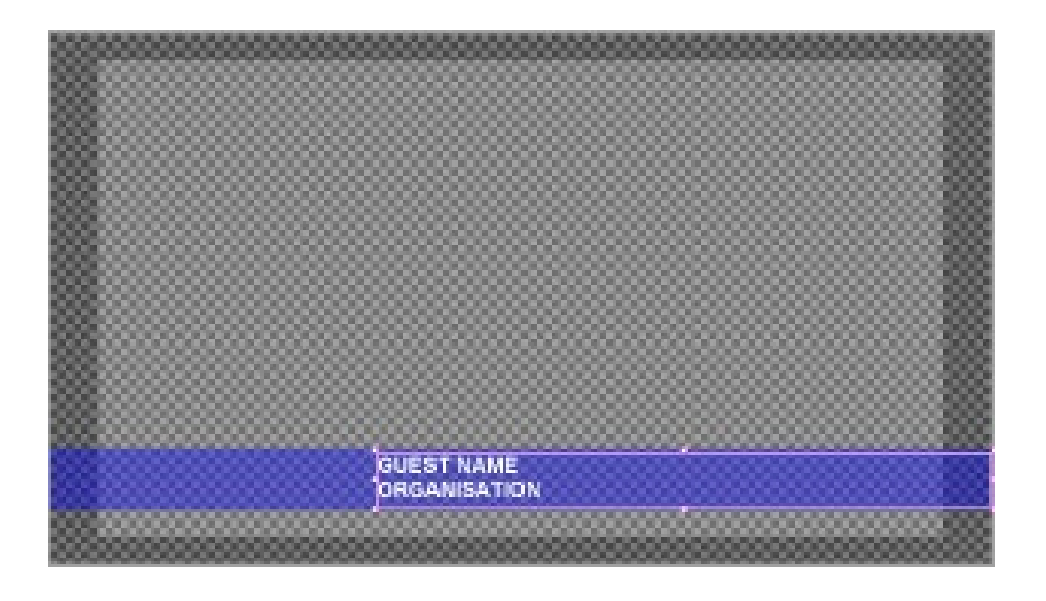

このゲスト詳細オブジェクトボックスでマウスボタンを右クリックし、プロパティダイア ログを使用して、このテキストをいつどのように表示するかを決定できます。

ここでは、単純な待機 3 秒を選択し、3 秒以上フェードインします。 画面を 12 秒間押し 続けてから、3 秒間かけてフェードアウトします。 12 秒は、最初の CG オブジェクトのタ イミングと一致するため、下部の 3 番目のバーとテキストは調整された方法で表示および 非表示になります。

プレビューペインを使用して、これまでに作成したものを再生し、すべてが適切なタイミン グで表示されることを確認できます。

ファンクションキーF9 を押して、プレビューペイン(4)のオンとオフを切り替えます。 ま たは、上部のツールバーの[目]ボタンをクリックします。

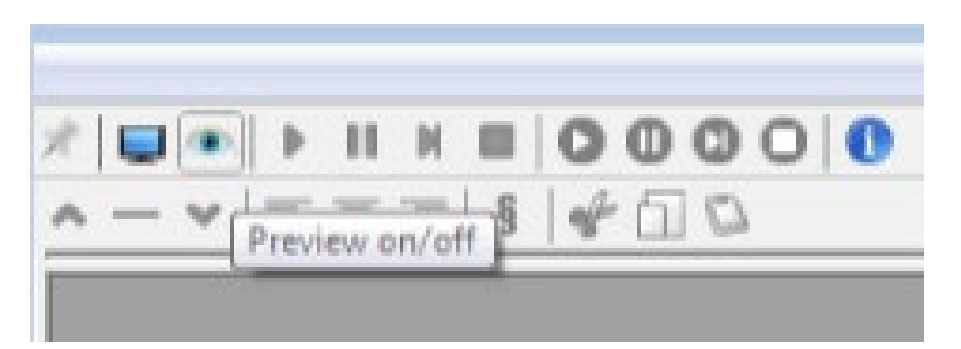

したがって、今やるべきことは、ステーション/プログラムのロゴを追加することだけで、 このページのプロジェクトを完了するためのクロックになるかもしれません。 時計を追加する

トップツールバーの[シンプルオブジェクトの追加]ボタンをクリックするか、背景スペース を右クリックします。

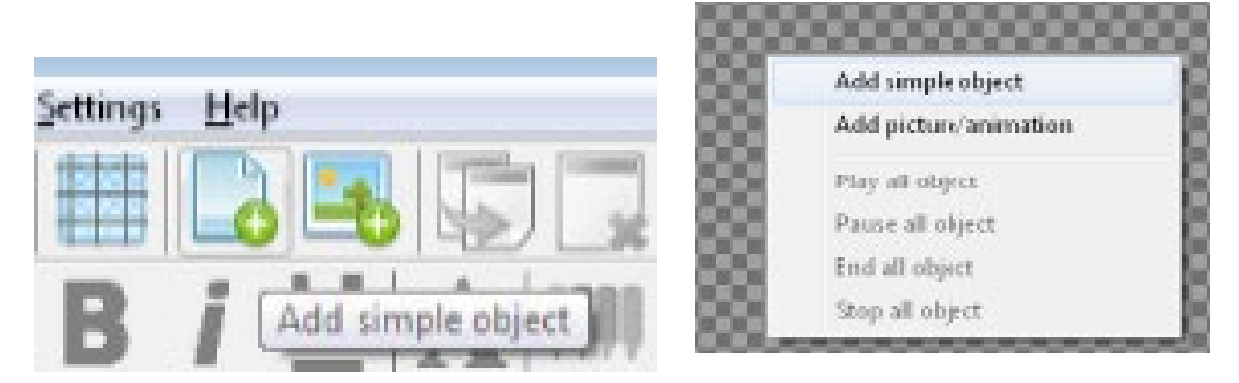

新しいオブジェクトボックスが表示されます。 前に作成した下 3 番目の要素にドラッグし ます。 下の 3 番目のバーに収まるようにオブジェクトのサイズを変更します。

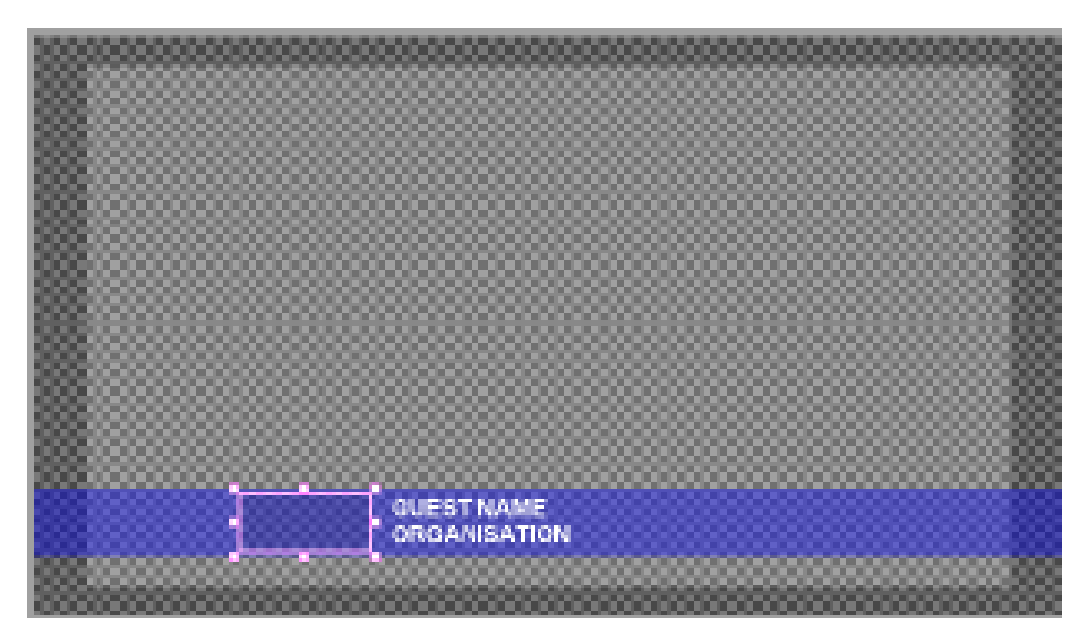

オブジェクトのプロパティを使用して、このオブジェクトを時計として定義できます。

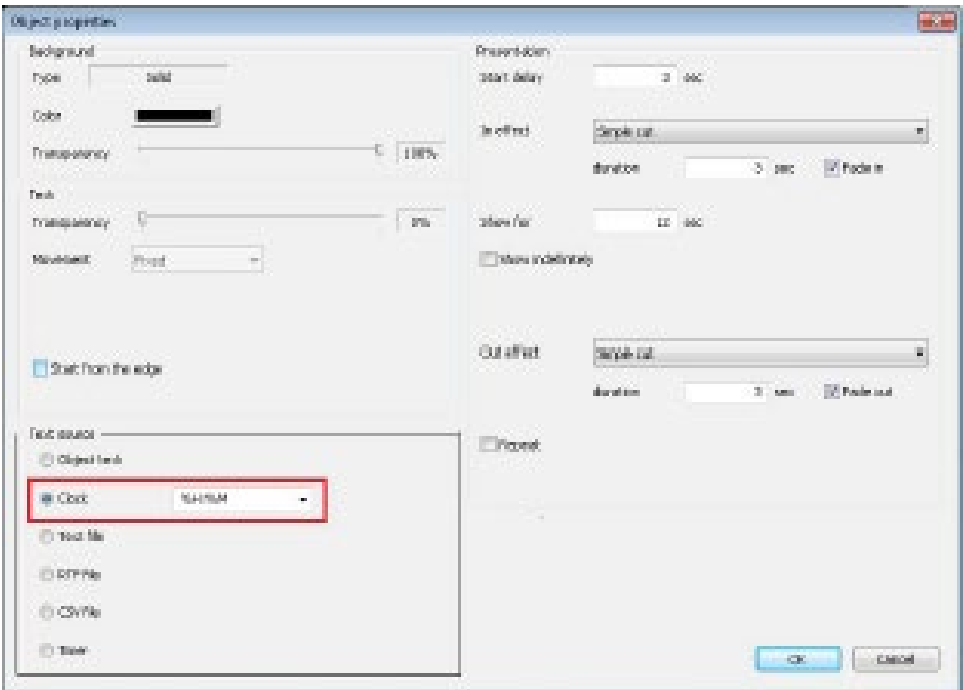

ラジオボタンを使用して、この CG オブジェクトのテキストソースとして Clock を選択し ます。 このオプションの横にあるドロップダウンでは、他の形式の時刻と日付を選択でき ますが、HH:MM は要件を満たす必要があります。

テキストフォントの前と同様に、下 3 番目のテキストに合わせてサイズと色を少し変更す る必要がある場合があります。

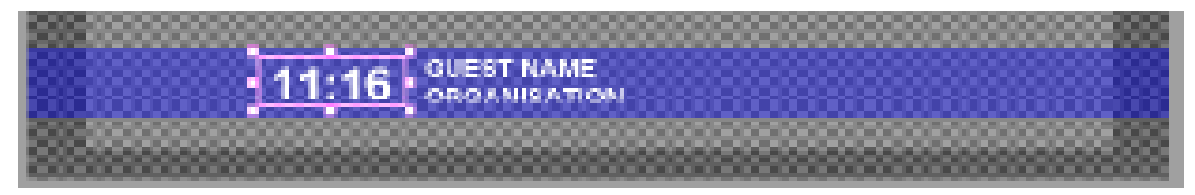

注:フォント、サイズ、色を変更すると、実際の時間ではなく、時計のプログラミングフィ ールドが表示されます。これは正常です。

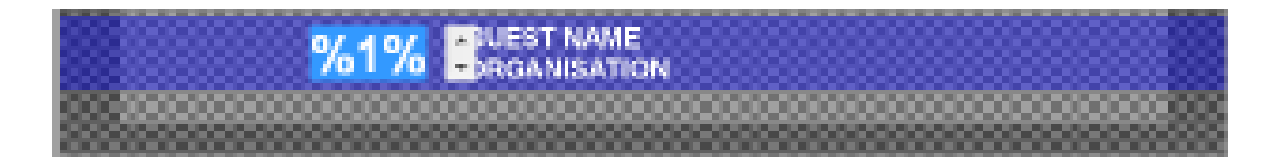

<span id="page-19-0"></span>静的ロゴの追加

上部のツールバーの[画像/アニメーションオブジェクトの追加]ボタンをクリックするか、 背景スペースを右クリックします。

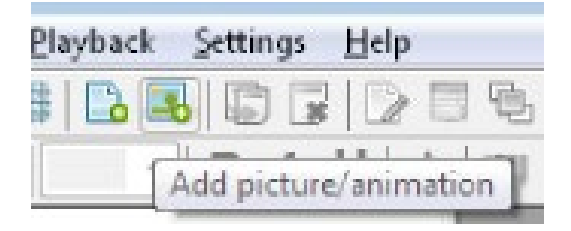

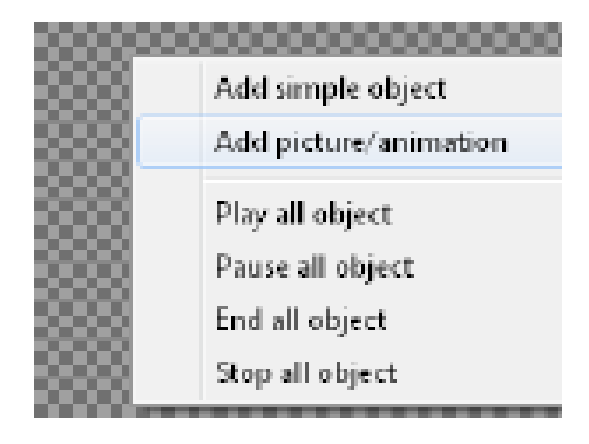

新しいウィンドウが開き、プログラムまたはステーションのロゴに使用する画像ファイル に移動して選択できます。

受け入れられる画像ファイルの種類は次のとおりです。

.bmp ビットマップ画像

.jpg Jpeg 画像

.tga Targa 画像+アルファチャネル.gif GIF 画像+アルファチャネル.png PNG 画像+ アルファチャネル

追加すると、画像はフルサイズで表示されます。 外側の端のハンドルを使用して画像のサ イズを変更し、目的の場所に移動する必要がある場合があります。

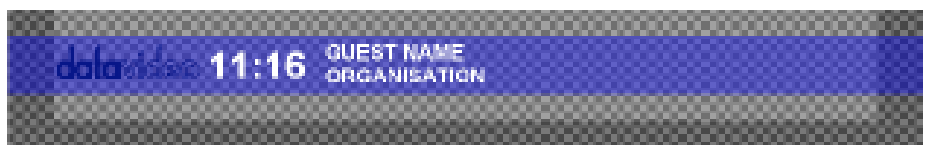

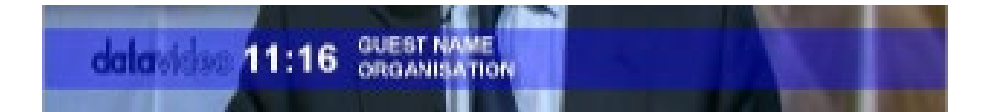

<span id="page-21-0"></span>準備されたファイルのテキストを使用する

CG テキストボックス内でテキストを自動的に変更するには、オブジェクトのテキストソー スを[プロパティ]ダイアログボックスで CSV、RTF、またはテキストファイルとして定義す る必要があります。

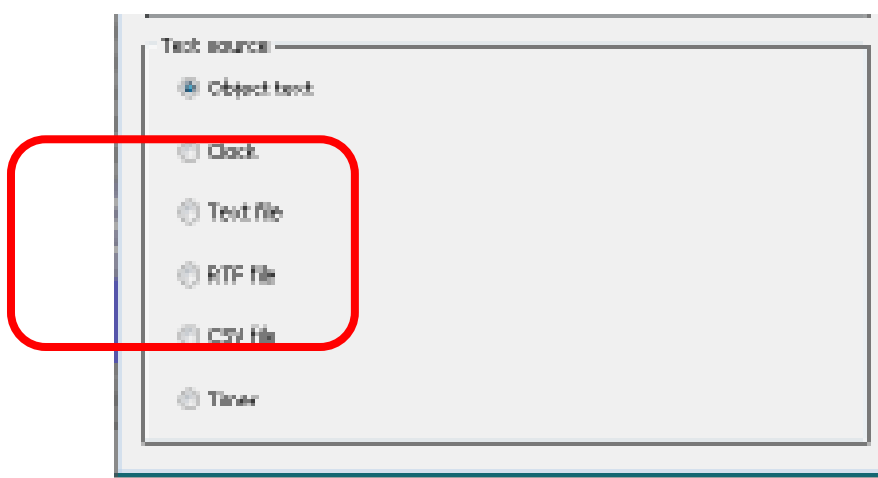

ファイルは事前に準備し、同じページまたはプロジェクトフォルダーに保存して、簡単に見 つけられるようにする必要があります。

CSV ファイルまたはカンマ区切り値ファイルは、MS Excel または Open Office のような ものを使用して簡単に作成できます。

CSV ファイルに記入する方法の例を以下に示します。 最初の列の各セルは、定義された垂 直ロールまたは水平クロールで表示されるテキストの異なる行を表します。

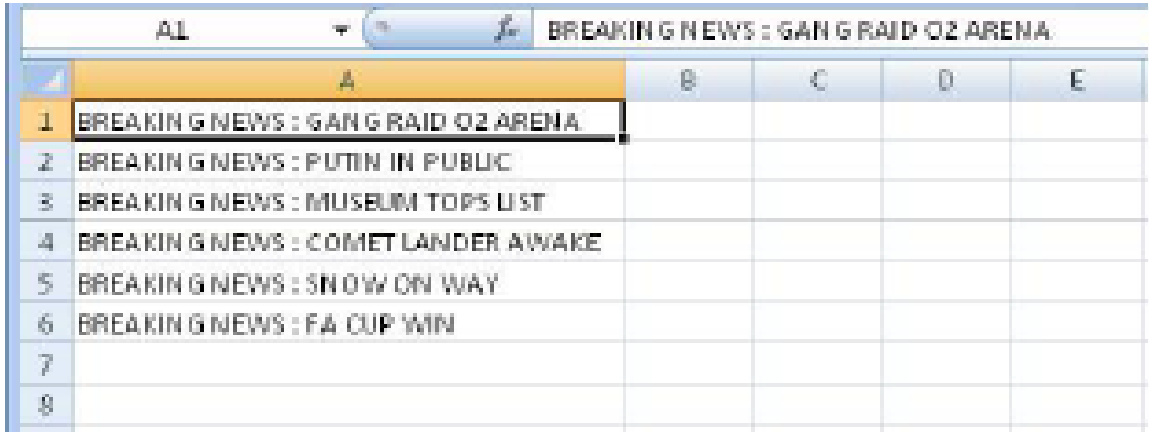

注:オブジェクトは実行されないため、2 つのアプリケーションでテキストファイルを開く ことはできません。CG プロジェクトを実行する前に、CSV ファイルを保存して閉じます。 テキストファイルを作成して保存したら、CSV ファイルを CG オブジェクトの[プロパティ] ダイアログボックスで参照できます。 ラジオボタン\*1 で CSV、RTF、またはテキストを選 択すると、選択ウィンドウが開き、定義中の CG テキストオブジェクトにファイルをリンク できます。 オブジェクトのプロパティで[ファイルの変更を監視する]ボックスをオンにし て、CSV ファイルが更新されると CG-200 が自動的に更新されるようにします。

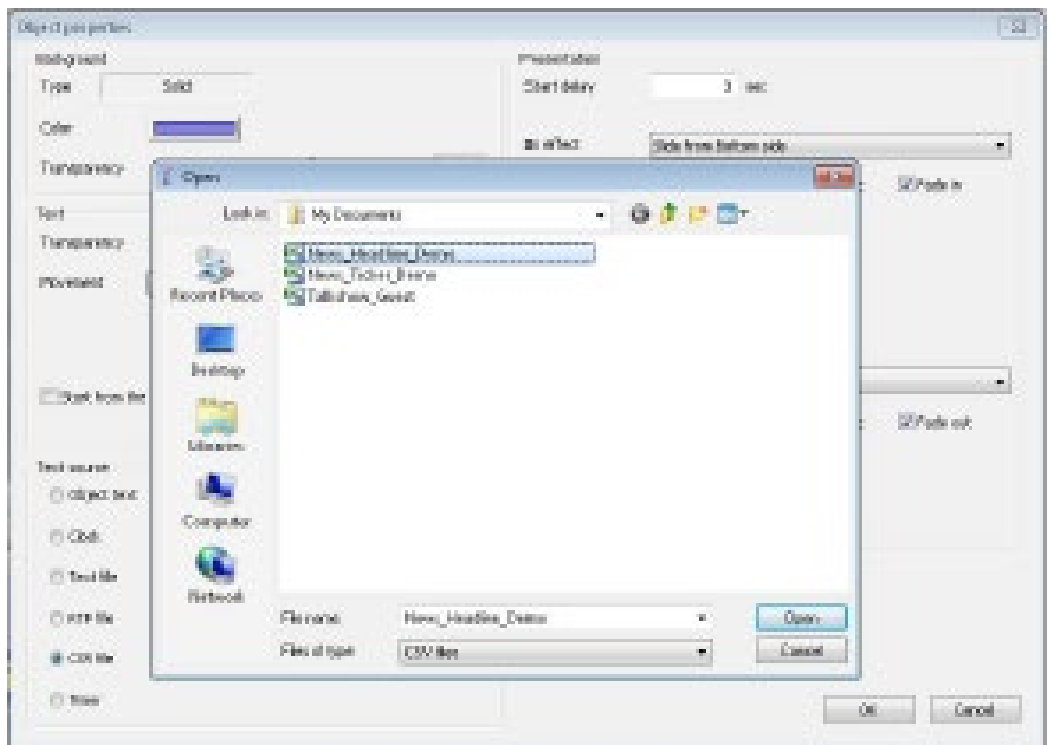

テキストオブジェクトは、固定、水平スクロール、または垂直ロールとして定義できます。 プレゼンテーションの設定とタイミングは、必要な効果に応じて変更する必要があります。

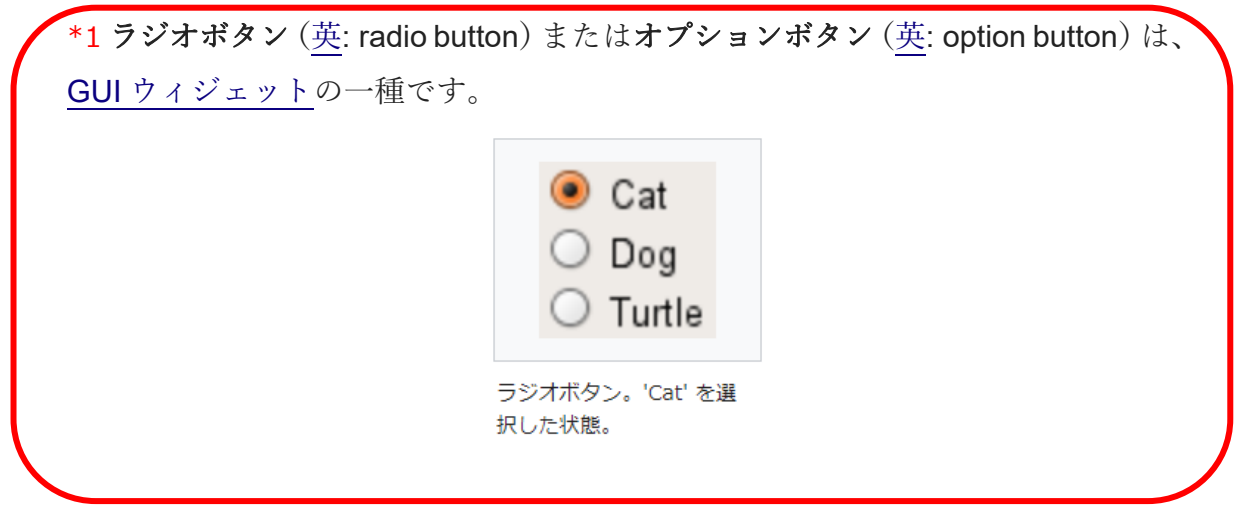

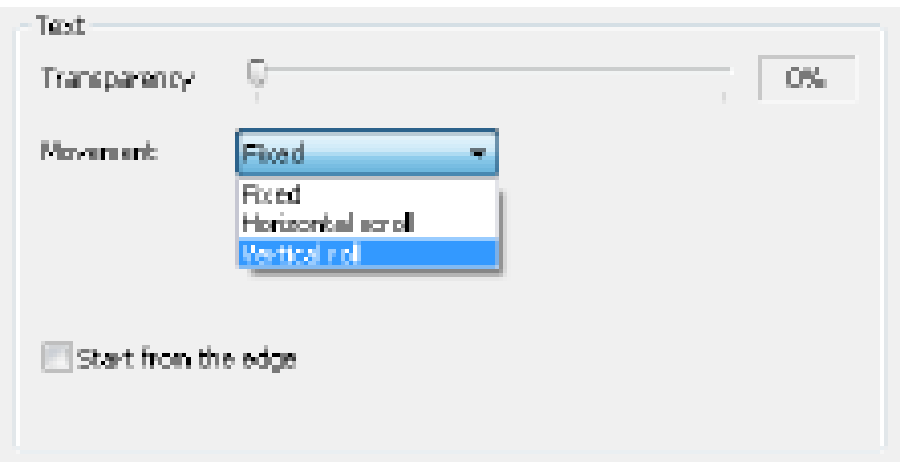

以下は、4 つのテキストオブジェクトが同時に表示されている CG-200 プロジェクトの 例です。

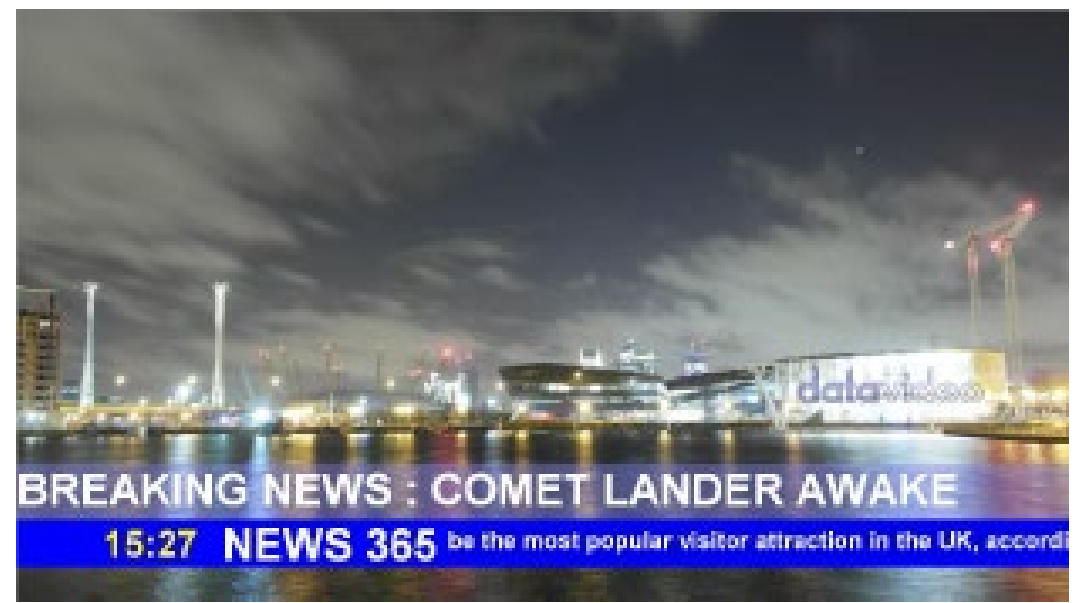

下のバーにある NEWS 365 オブジェクトは、単純な固定テキストオブジェクトです。 BREAKING NEWS オブジェクトも Fixed text オブジェクトですが、CSV ファイルにリ ンクされています。 このボックスは、プレゼンテーション設定を使用して下の暗いバーか ら上にスライドし、繰り返すたびに CSV ファイルから新しいテキスト行を表示します。

下部のバーに表示される時間 15:27 は、CLOCK HH:MM として設定されたテキストオブ ジェクトです。

NEWS 365 の右側には、別の CSV ファイルにリンクされた水平スクロールオブジェクト があります。 これにより、ニュースティッカーテープのような効果が作成されます。

注:1 つの CG-200 ページファイルのオブジェクト要素の最大数は 255 です。基礎となる CSV ファイルのテキストの行数は、制限できます。

<span id="page-24-0"></span>画像シーケンスの表示

個々の画像のセットは、シーケンスまたはセットの順序で表示できます。 各画像はわずか に異なり、素早く表示すると、アニメーション画像、動くタイトル、回転するロゴのように 見える場合があります。

最初に、各行に順番に画像がリストされた単純なテキストファイル[.txt]を作成します。 画 像のファイル名に順番に番号が付けられていると役立ちます。 各ファイル名の後に、セミ コロン[; ]に続いて、ミリ秒単位の画面上の持続時間[ms]。 1000 ミリ秒は 1 秒に相当し ます。

ファイル構造の例は次のとおりです。

fly0000.tga; 20

fly0001.tga; 20

fly0002.tga; 20

fly0003.tga; 20

fly0004.tga; 20

fly0005.tga; 20

上記の例では、fly0000.tga がシーケンスの最初のファイル名で、fly0005.tga が最後のフ ァイルです。 各ファイルは 20 ミリ秒間表示されます。 リストの最後に達すると、シーケ ンスが自動的に繰り返されます。

上部のツールバーの[画像/アニメーションオブジェクトの追加]ボタンをクリックするか、 背景スペースを右クリックします。

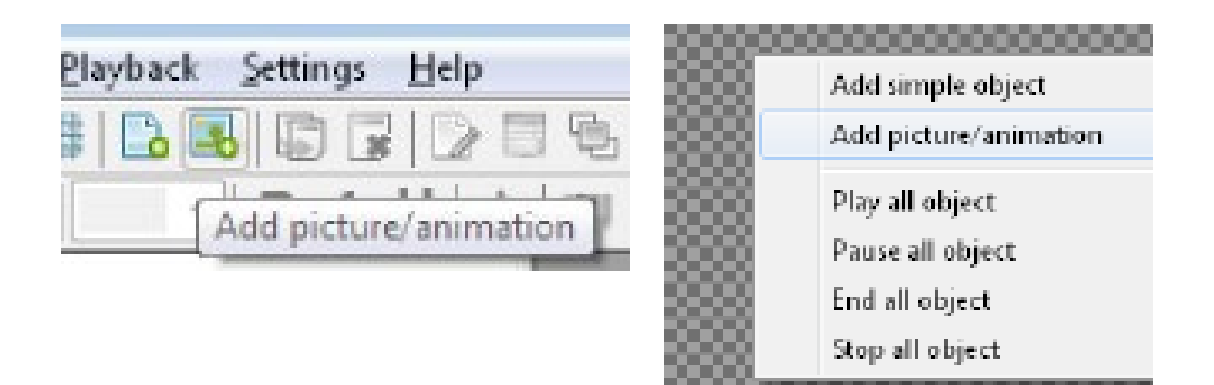

新しいウィンドウが開き、イメージシーケンスに使用するテキスト[.txt]ファイルに移動し て選択できます。 テキストファイルが正しく作成され、画像と同じフォルダに保存されて いる場合、シーケンスの最初の画像が表示されます。 最初の画像の位置とサイズを変更す ると、他の画像は同じ場所で同じサイズで再生されます。

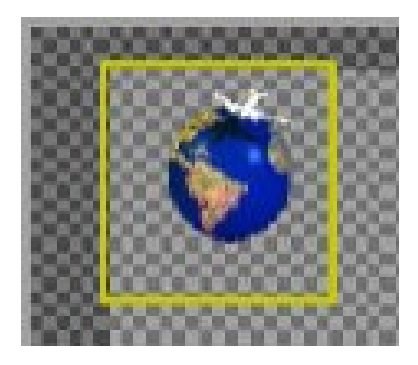

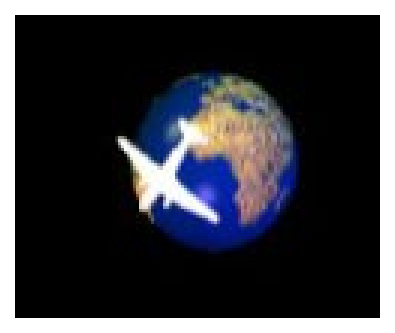

最初の画像 シーケンス再生

画像シーケンスは、事前に作成された targa、png または gif ファイルから作成できます。 これらのファイルタイプは、クリアアルファチャネルが必要な場合に使用できるため、画像 シーケンスが表示されると背景ビデオが透けて見えます。 Adobe Photoshop や After Effects などのサードパーティソフトウェアは、これらの Targa、GIF、PNG 画像シーケン スを生成できます。

ビットマップおよび Jpeg ファイルも画像シーケンスで使用できますが、基礎となる画像フ ァイルにはアルファチャンネルが見えない場合があります。

<span id="page-26-0"></span>グルーピング

画面上の複数のオブジェクトを同時に制御すると便利な場合があります。たとえば、ユーザ ーはスポーツイベントのスコアを 2 つの別個のオブジェクト(自宅と訪問者など)で表示 する必要があるかもしれませんが、この 2 つのオブジェクトは同時に表示する必要があり ます。以前のバージョンでこの動作を実現する唯一の方法は、個別のページファイルを作成 して再生することでした。ただし、カウントダウンタイマーなどの他のオブジェクトを同時 に制御することは困難です。

CG-200 ソフトウェアは、「グループ」と呼ばれる新しいオブジェクトプロパティを提供し ます。基本的には、任意のテキスト文字列を指定できるタグです。複数のオブジェクトに同 じ「グループ」タグがある場合、それらは常に一緒に制御されます。ユーザーがそのような オブジェクトのいずれかをダブルクリックして再生すると、同じ「グループ」タグを持つす べてのオブジェクトが再生されます。ユーザーがそのようなオブジェクトのいずれかを選 択して「停止」、「終了」、または「一時停止」をクリックすると、この操作は同じ「グルー プ」タグを持つすべてのオブジェクトに適用されます。デフォルトでは、オブジェクトには 「グループ」タグはありません。ユーザーが[グループ]プロパティをクリックすると、既存 の[グループ]タグのドロップダウンリストから選択するか、テキストを手動で入力できます。 グループ化機能の詳細を実現するには、以下に示す手順をご覧ください。

ステップ 1.

テキストを入力するための新しいテキストボックスを作成するには、次の図に示す「Add simple object」ボタンを押してください。

L CG-200 - Untitled File Edit View Object Format Playback Scripts  $\vee$  Q Q HIL B D F 150% Add simple ob

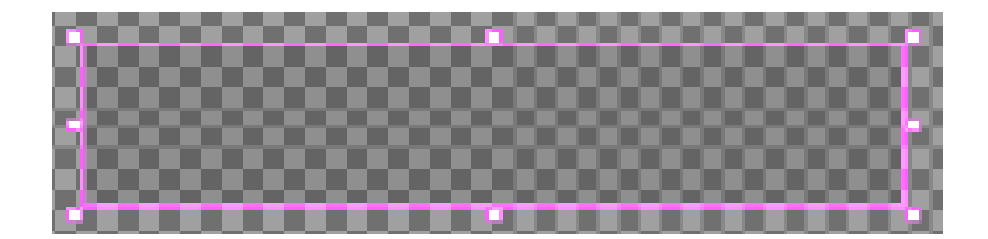

ステップ 2.

希望のテキストを異なるテキストボックスに入力し、次の例に示すように希望のテキスト プロパティを設定してください。

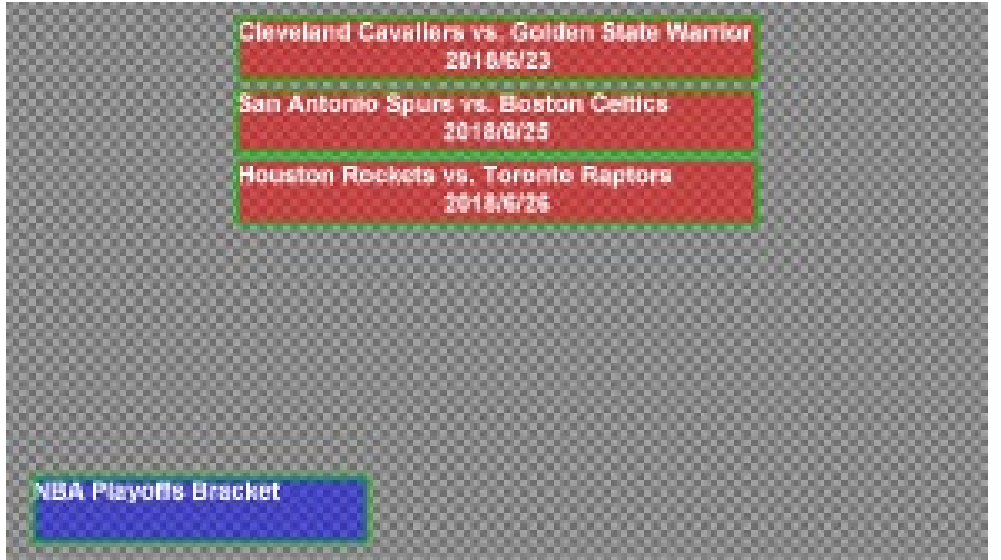

ステップ 3.

次のように、プロパティを変更するテキストボックスの 1 つを選択し、[オブジェクトプロ パティボタン]をクリックします。 マウスを右クリックして、ドロップダウンメニューから プロパティオプションを選択することもできます。

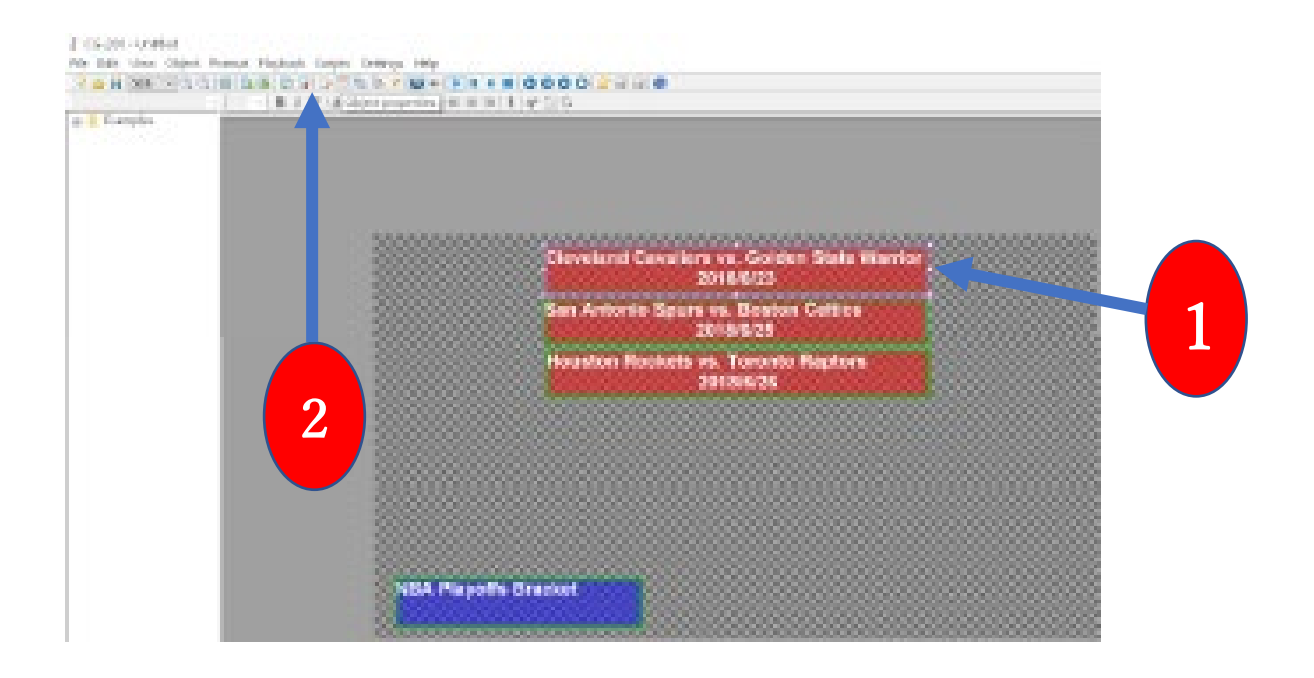

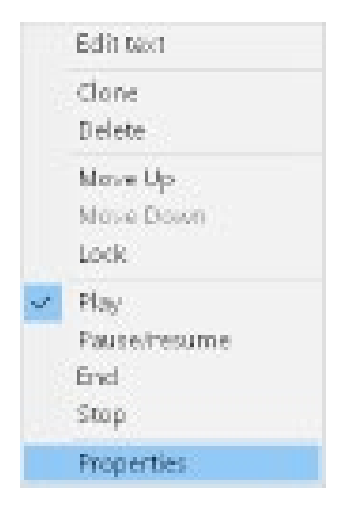

ステップ 4.

「グループ」オプションが表示されます。 選択したテキストボックスに「グループ」タグ を手動で入力するか、ドロップダウンメニューから目的の「グループ」タグを選択して、次 のように[OK]ボタンを押します。 この例では、「スポーツ」という単語が手動で入力され て「グループ」タグになります。

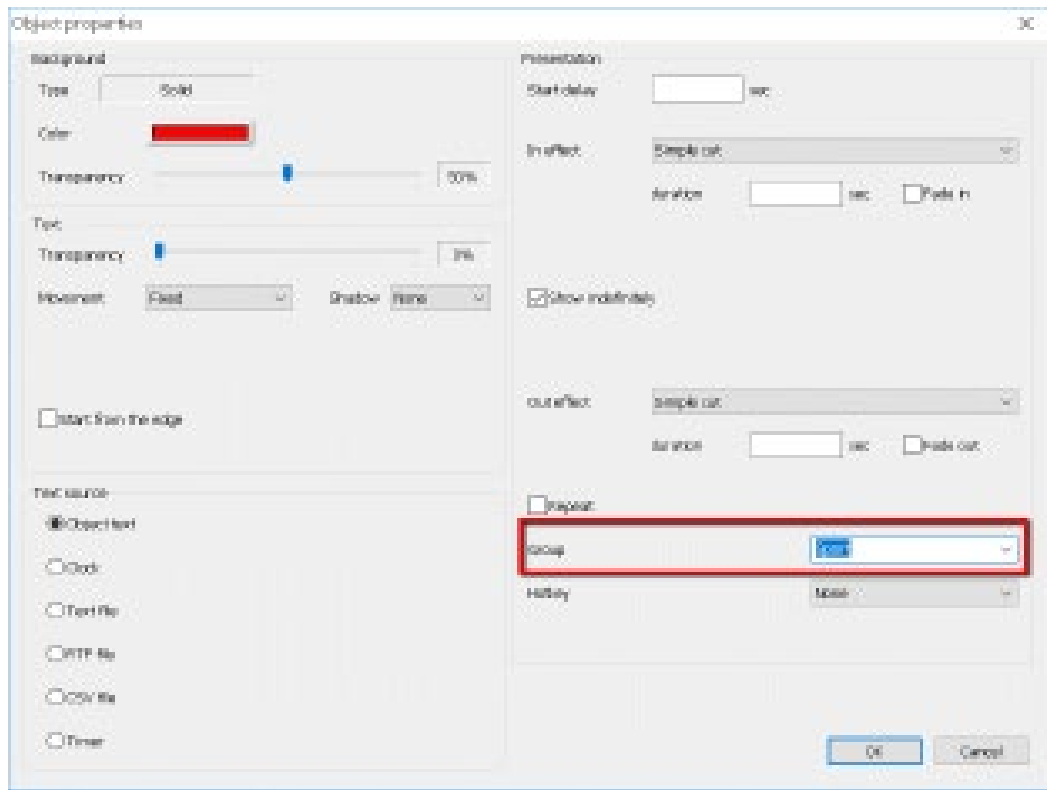

ステップ 5.

ステップ 4 を繰り返して、同じ「グループ」タグを使用して、同じグループ内の他のテキス トボックスを設定してください。

ステップ 6.同じ「グループ」タグを使用して、目的のすべてのテキストボックスを同じグ ループに設定したら、1 つのオブジェクト(テキストボックス)をダブルクリックするか、 [再生/停止]ボタンをクリックして、同じ「グループ」タグを持つテキストボックスのうち、 同時に再生/停止されるものがあります。 つまり、同じグループに設定された複数のテキス トボックスを同時に制御できます。

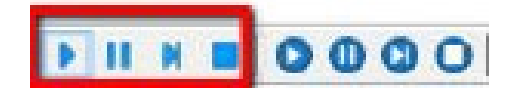

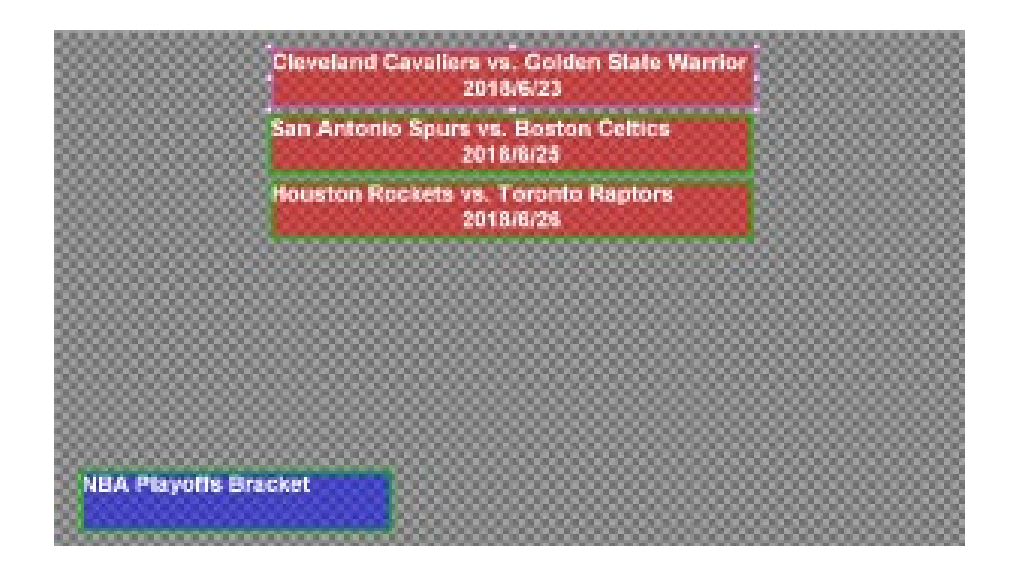

グループ化機能は、写真にも採用できます。 画像をグループ化するには、次の手順を参照 してください。

ステップ 1.次の図に示されている「画像/アニメーションの追加」ボタンを押して、画像を 挿入します。

 $t$  CG-200 - Untitled

File Edit View Object Format Playback Scripts Setting:

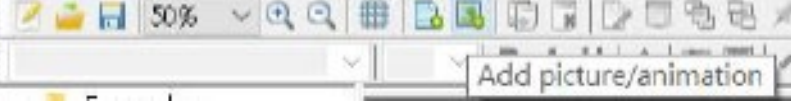

ステップ 2.目的の画像を挿入し、次の例に示すように、画像のプロパティを設定してくだ さい。

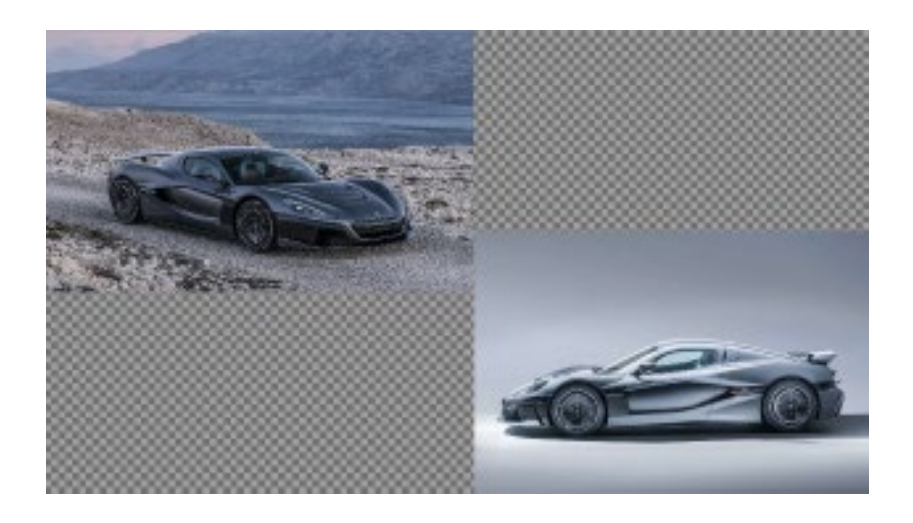

ステップ 3.プロパティを変更する画像の 1 つを選択し、次のように「オブジェクトプロ パティボタン」をクリックします。マウスを右クリックして、ドロップダウンメニューから プロパティオプションを選択することもできます。

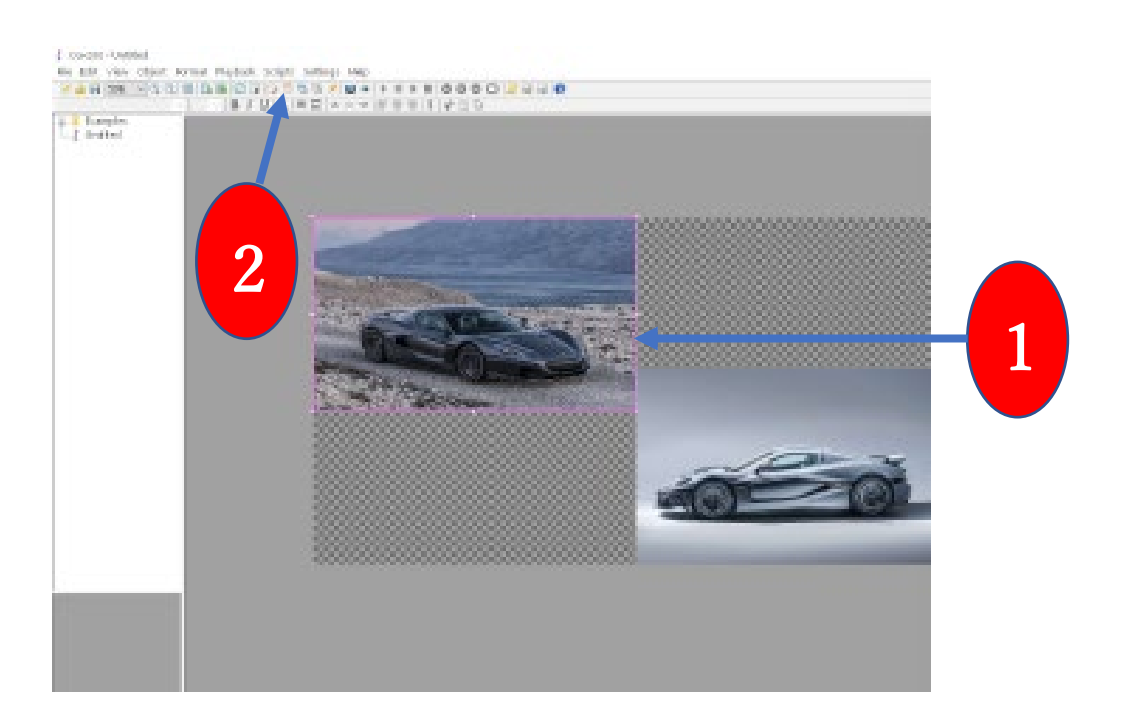

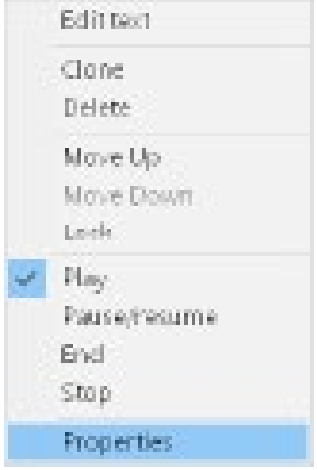

ステップ 4.「グループ」オプションが表示されます。 選択した画像の「グループ」タグを 手動で入力するか、ドロップダウンメニューから目的の「グループ」タグを選択して、次の ように[OK]ボタンを押します。 この例では、単語「car」が手動で入力されて「group」タ グになります。

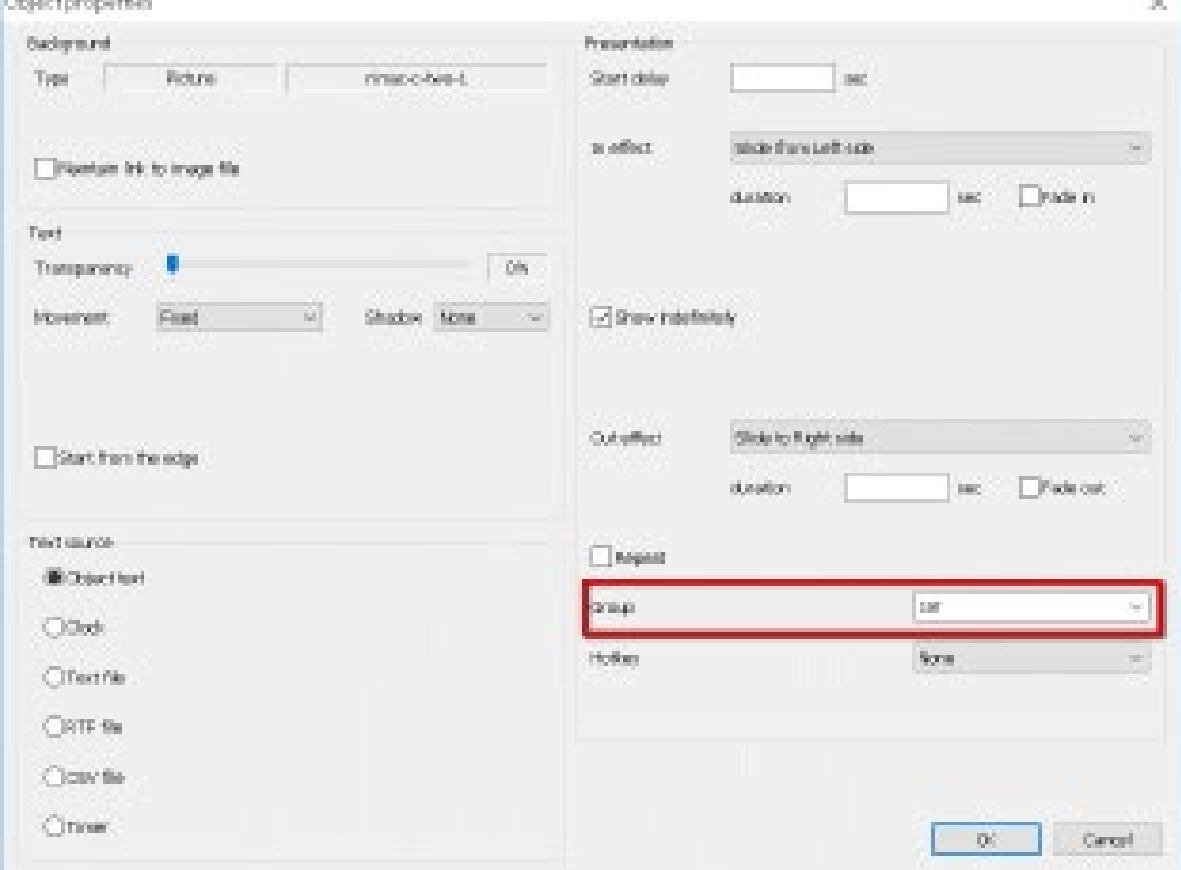

手順 5.手順 4 を繰り返して、同じ「グループ」タグを使用して、同じグループ内の他の画 像を設定してください。

ステップ 6.同じ「グループ」タグを使用して、目的の画像をすべて同じグループに設定し たら、1 つのオブジェクト(画像)をダブルクリックするか、[再生/停止]ボタンをクリック して、 同じ「グループ」タグを持つ画像は、同時に再生/停止されます。 つまり、同じグ ループに設定された複数の写真を同時に制御できます。

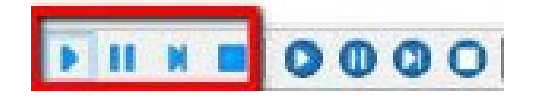

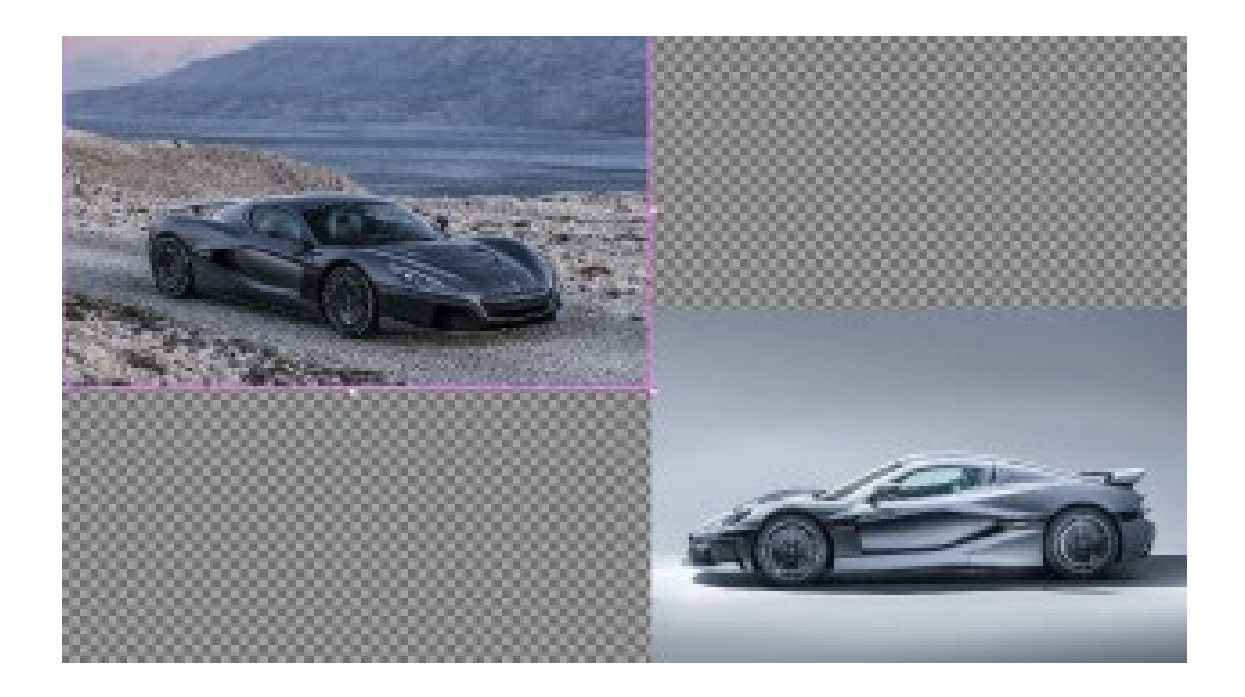

<span id="page-33-0"></span>ホットキー

ホットキーは、繰り返される操作を簡素化する方法です。 オブジェクトをダブルクリック して再生を開始または終了する代わりに、ユーザーはこのオブジェクトにホットキーを割 り当て、このキーの組み合わせを押すだけで同じ目的を達成できます。 使用可能なホット キーは、Ctrl + 0〜Ctrl + 9 および Alt + 0〜Alt + 9 です。 デフォルトでは、新しく作成 されたホットキーは割り当てられません

<span id="page-34-0"></span>オブジェクト

ユーザーは、1 つのホットキーを一度に複数のオブジェクトに割り当てることができます。 このキーの組み合わせを押すと、そのようなすべてのオブジェクトに同時に影響します。 ホットキーを設定するには、次の手順に従ってください。

ステップ 1.ホットキーを設定するテキストボックスを選択し、ツールバーから[オブジェク トプロパティ]ボタンをクリックするか、マウスを右クリックして選択します ドロップダウンメニューの[プロパティ]。

ステップ 2.その後、プロパティウィンドウで目的のプロパティをすべて設定し、次に示す ようにホットキーの組み合わせ (Ctrl + 0 から Ctrl + 9 / Alt +0 から Alt + 9) を設定し てください。

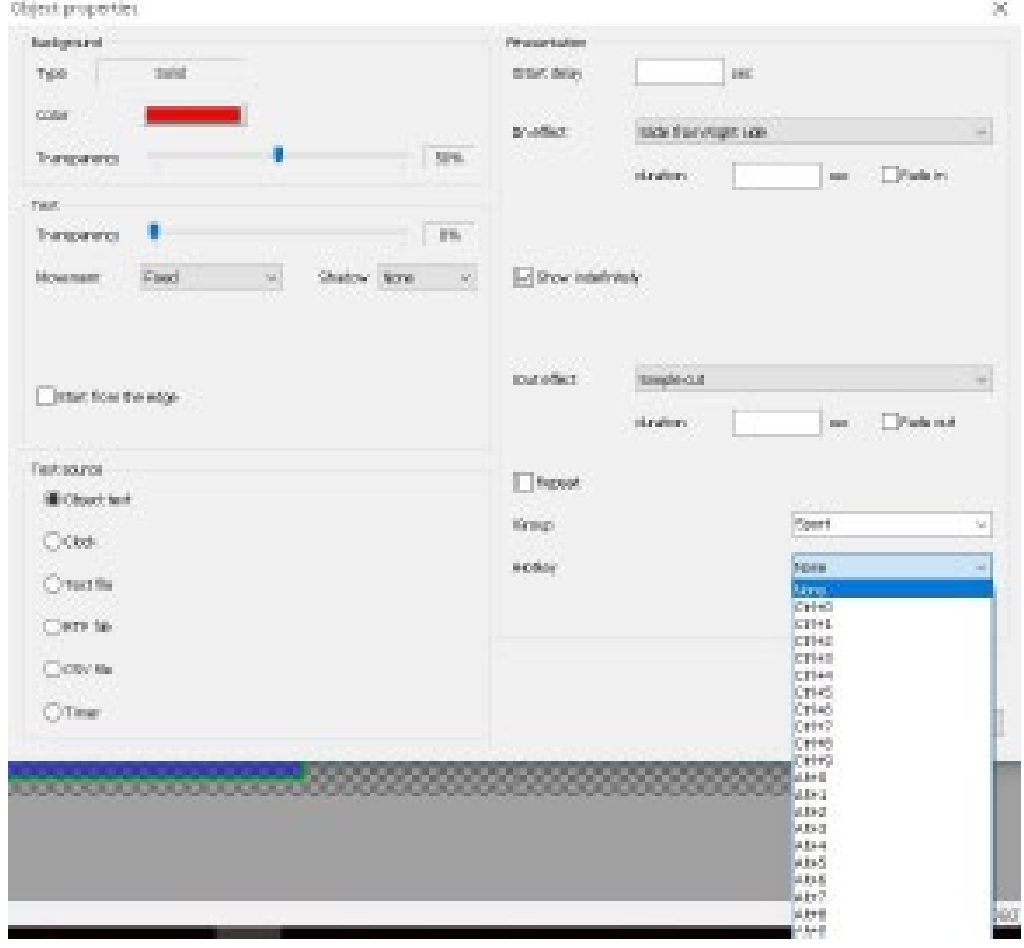

ステップ 3.ホットキーの組み合わせを設定した後、特定のホットキーの組み合わせを押 すと、その特定のホットキーの組み合わせを含むテキストボックスが再生されます。同じホ ットキーをもう一度押すと、その特定のホットキーのあるテキストボックスの再生が停止 します。複数のテキストボックスが同じホットキーの組み合わせに設定されている場合、ユ ーザーは一度に複数のテキストボックスを再生/停止できます。

スクリプト

スクリプトは、一連のアクションを自動化するために使用されます。たとえば、ユーザー は、ページファイルをロードし、一部のオブジェクトの再生を開始し、10 秒待機し、他の オブジェクトを再生し、別のページファイルをロードするときに再度待機する必要があり ます。これはデモにも役立ちます。

スクリプトは一連のアクションです。スクリプトを定義して特別なファイル(.script)に 保存し、後で読み込むことができるスクリプトエディターがあります。保存されたスクリプ トファイルは、ページファイルとともに CG-200 の左パネルに表示されます。

アクションの種類は、ほとんど自明です。アクションは、すべてのオブジェクトに適用す ることも、特定の「グループ」名を持つオブジェクトにのみ適用することもできます。スク リプトは無期限にループすることもできます(ループチェックボックス)。

スクリプトファイルの数に制限はありませんが、アクティブなスクリプトは常に 1 つだ けです。スクリプトの再生ステータスは、CG-200 ウィンドウの下部にあるステータスバー に表示されます。スクリプトの再生は、CG-200 でページファイルをロードできないなどの エラーが発生した場合に停止します。ユーザーがページファイルのロード、オブジェクトの 追加や削除などの手動操作を行うと、スクリプトの再生も自動的に停止します。

<span id="page-36-0"></span>スクリプトエディターの紹介

ステップ 1.ツールバーの「スクリプトエディターを開く」ボタンをクリックしてください。

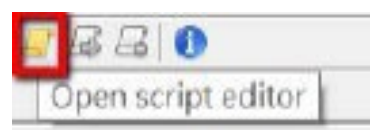

ステップ 2.スクリプトエディターのユーザーインターフェイスは次のように表示されます。

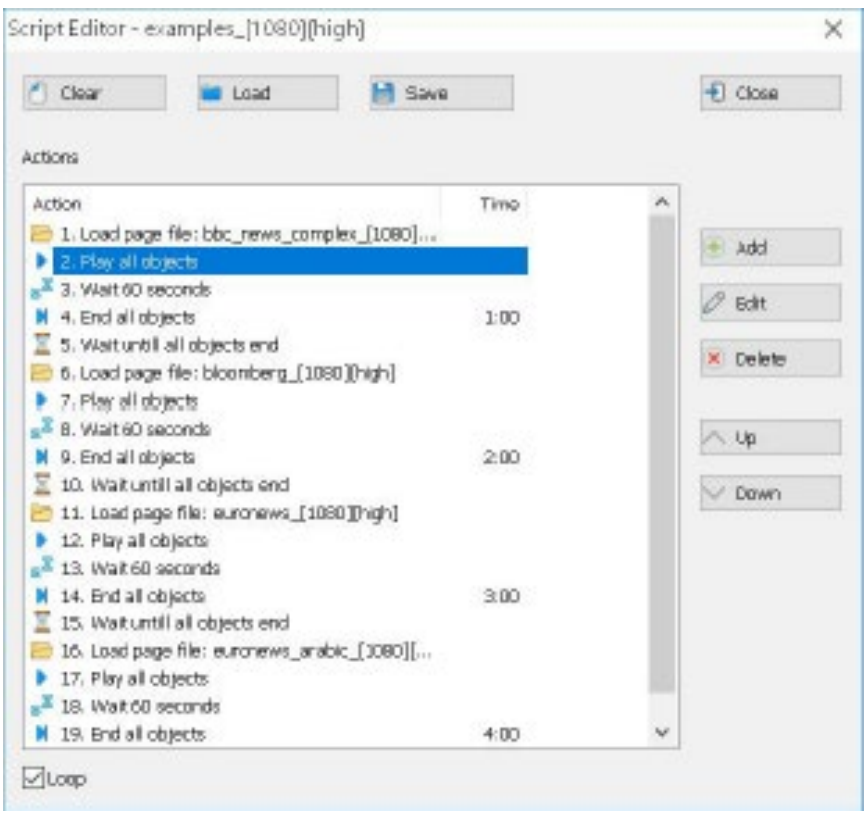

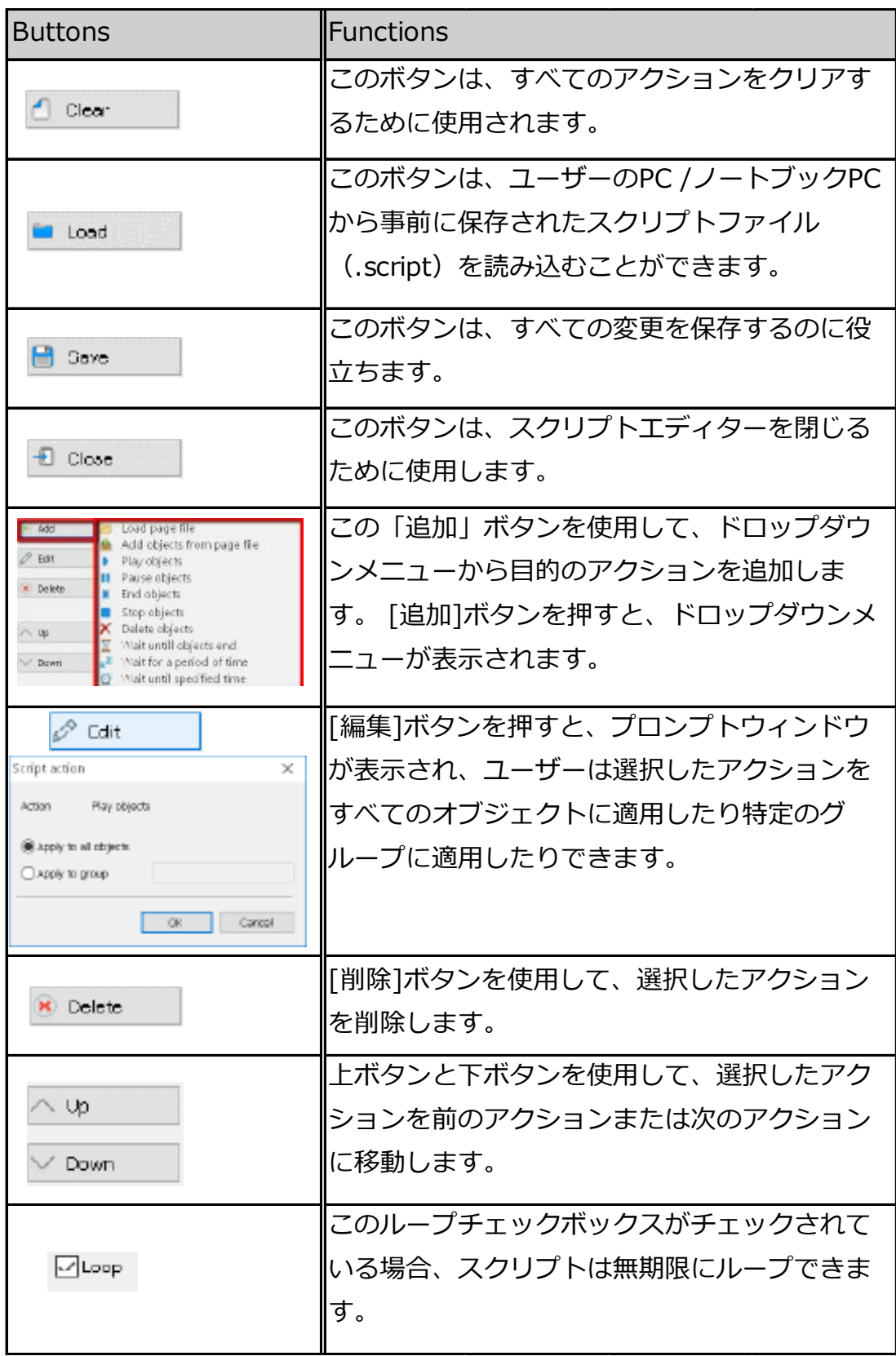

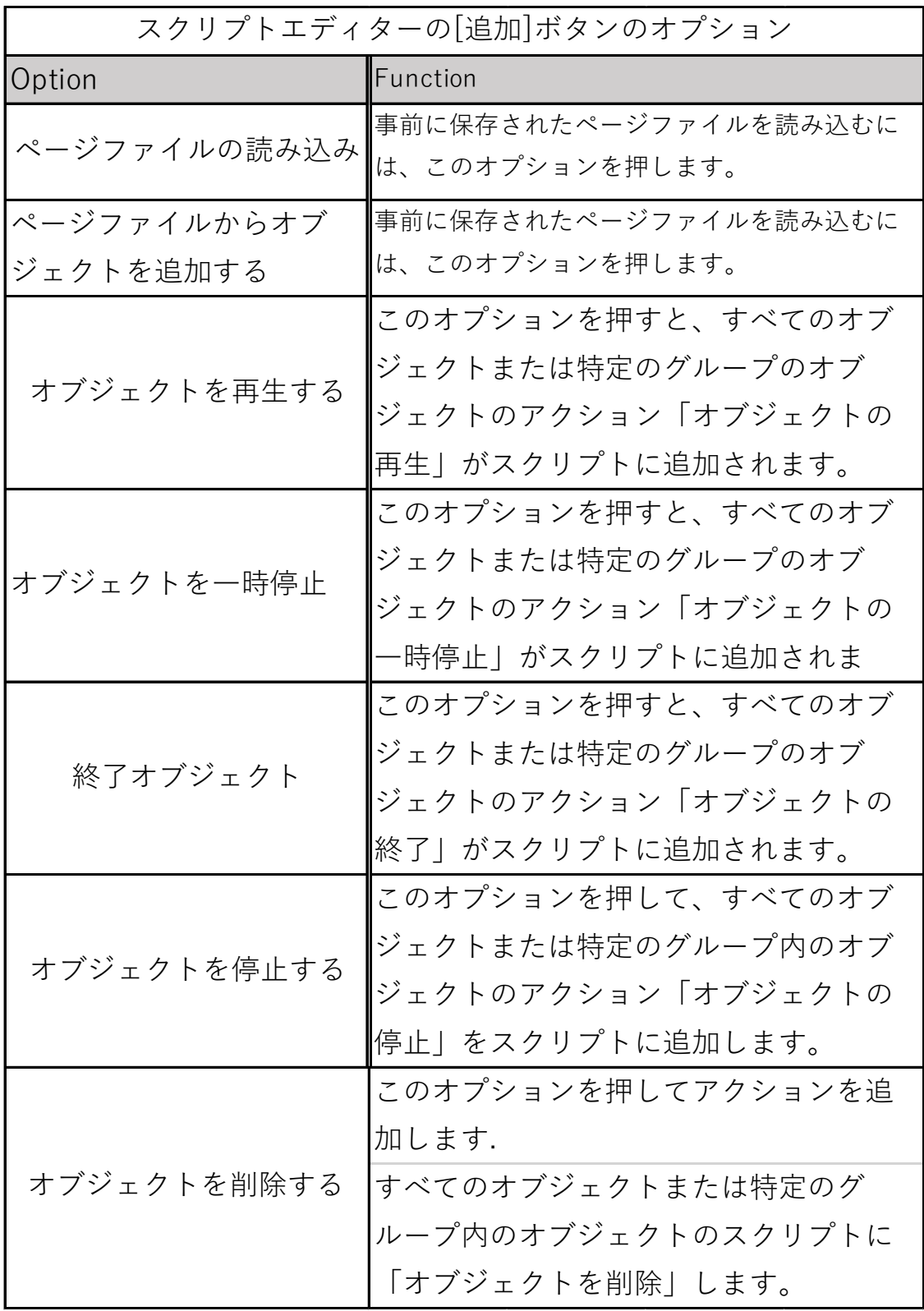

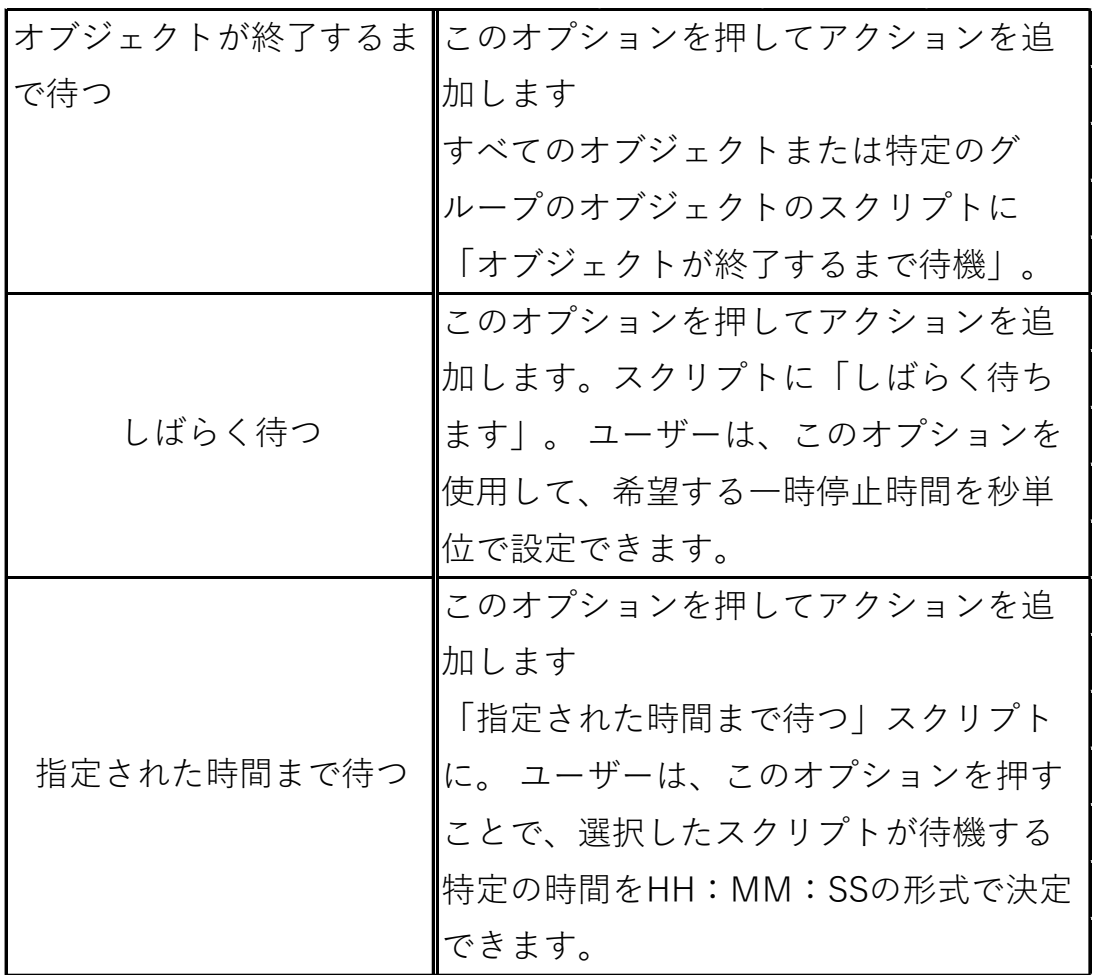

<span id="page-39-0"></span>スクリプトエディター操作の例

このマニュアルでは、CG-200 のスクリプトエディタでスクリプトファイルを作成する方 法と、スクリプトファイルを再生する方法を示す例を示します。 以下の手順に従って、CG-200 のスクリプトエディタの操作を実現してください。

スクリプトファイルを作成する方法

ステップ 1.最初に、「単純なオブジェクトを追加」ボタンをクリックして目的のテキストを 追加するか、「画像/アニメーションを追加」ボタンをクリックしてページファイルを作成し ます。

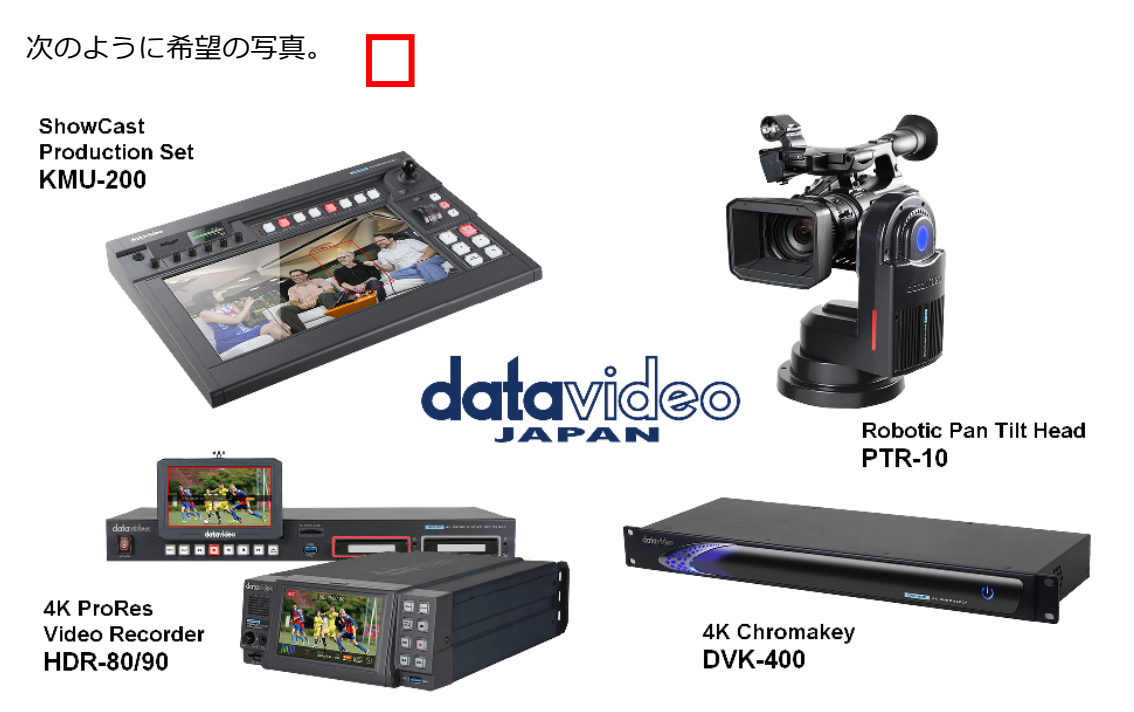

ステップ 2.目的のテキストと画像が追加された後、ツールバーから[オブジェクトプロパテ ィ]ボタンをクリックするか、ドロップダウンメニューから[プロパティ]オプションを選択 して、挿入された各画像またはテキストボックスのプロパティを設定します マウスを右ク リックします。

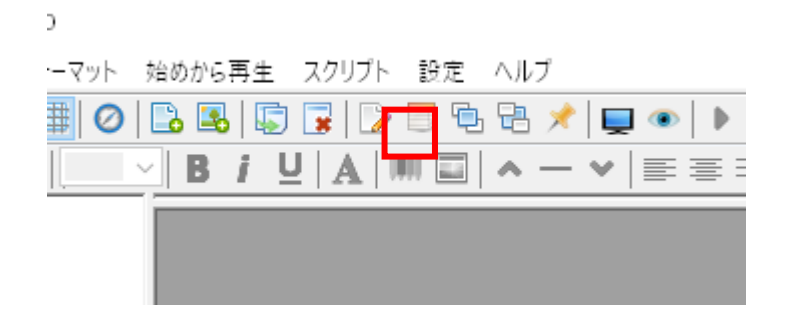

ステップ 3.「ファイル」ドロップダウンメニューから「名前を付けて保存」オプションを クリックして、このファイルをページファイルとして保存してください。

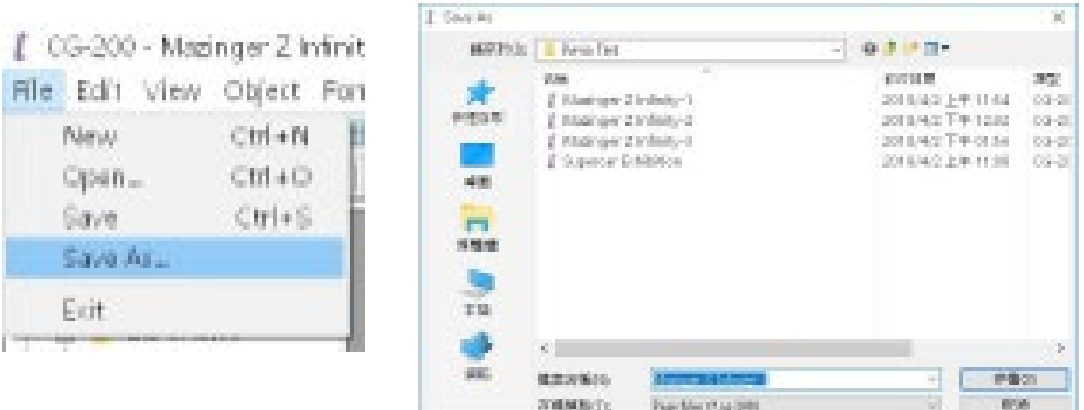

ステップ 4. ステップ 1、ステップ 2、ステップ 3 を繰り返して、次の例に示すように、 必要に応じてさらにページファイルを作成します。

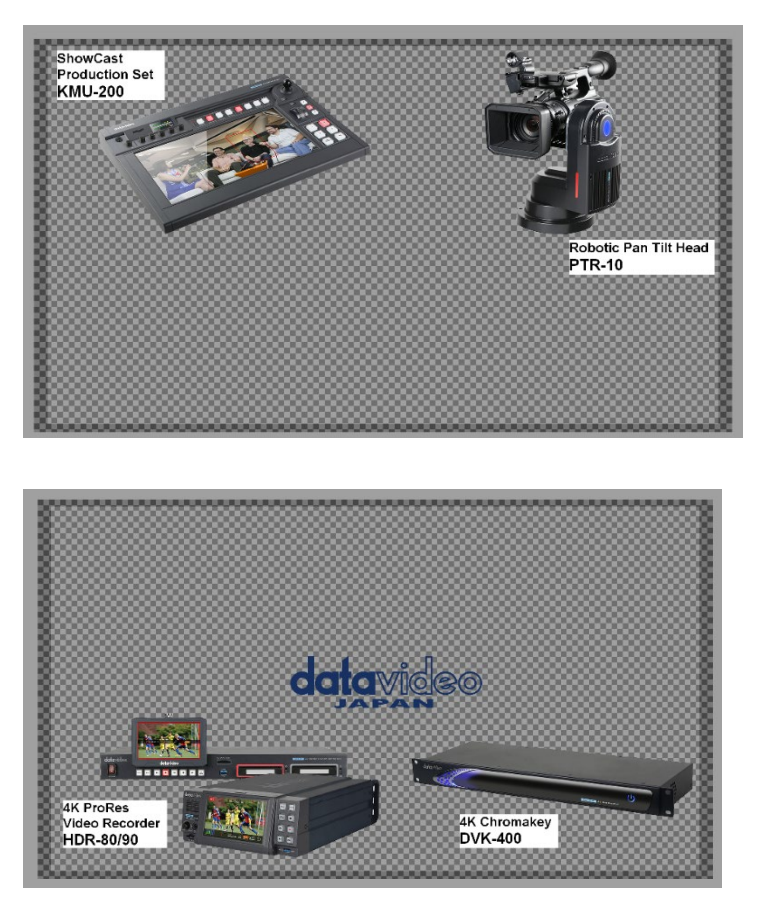

ステップ 5 ツールバーの「スクリプトエディターを開く」ボタンをクリックし、「追加」 ボタンをクリックして目的のアクションを追加します。 ユーザーは、「ロード」ボタンをク リックして、事前に保存されたスクリプトファイル(\* .script)をロードすることもできま す。

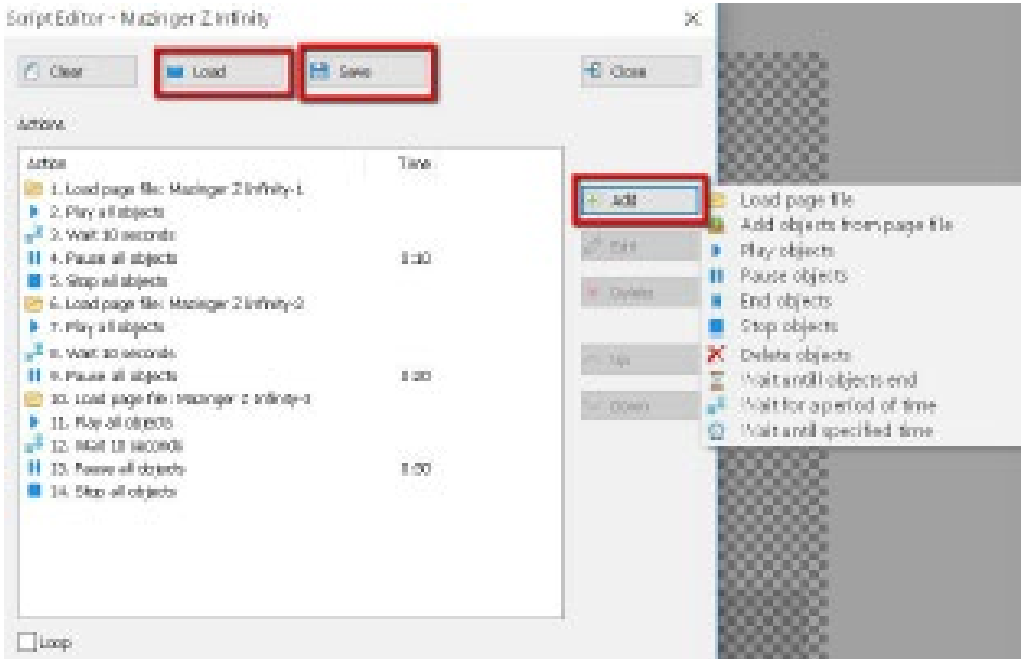

ステップ 6.目的のスクリプトファイルを作成したら、[保存]ボタンをクリックしてスクリ プトファイルを保存してください。 スクリプトファイルは次のパスで保存する必要がある ことに注意してください。

C: ¥ Users ¥ xxx (ユーザー名) ¥ Documents ¥ CG-200 ¥ Examples ¥ xxx フォルダー

xxx(ユーザー名):このユーザー名は、ユーザーの PC /ノートブック PC の設定によっ て異なります。

□xxx フォルダー: これは、 ユーザーがスクリプトを保存するために C:¥ Users ¥ xxx (ユ ーザー名) ¥ Documents ¥ CG-200 ¥ Examples のパスの下に新しいフォルダーを作成す る必要があることを意味します。

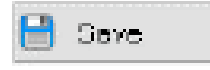

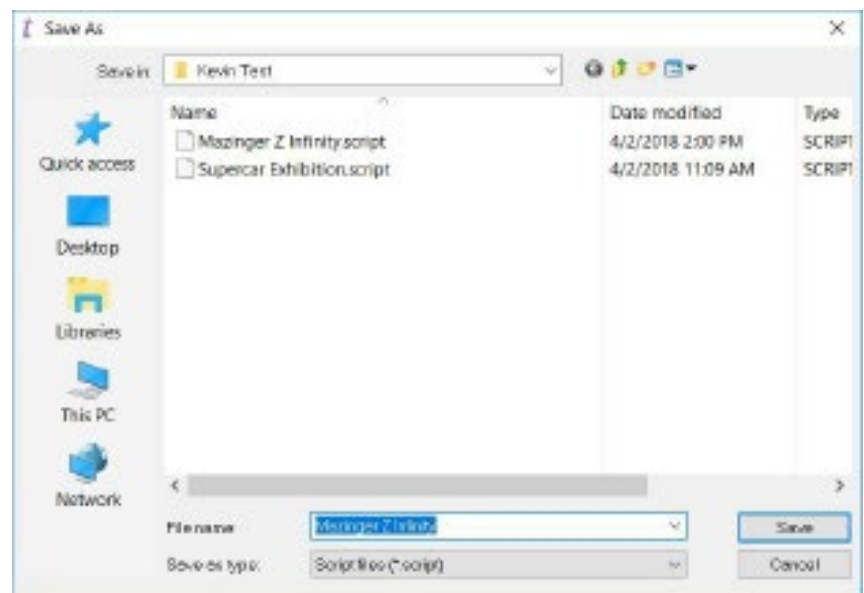

ステップ 7.目的のスクリプトファイルを保存すると、スクリプトファイルが CG-200 のメ インユーザーインターフェイスの左側の列に表示されます。これは次のように表示されま す。

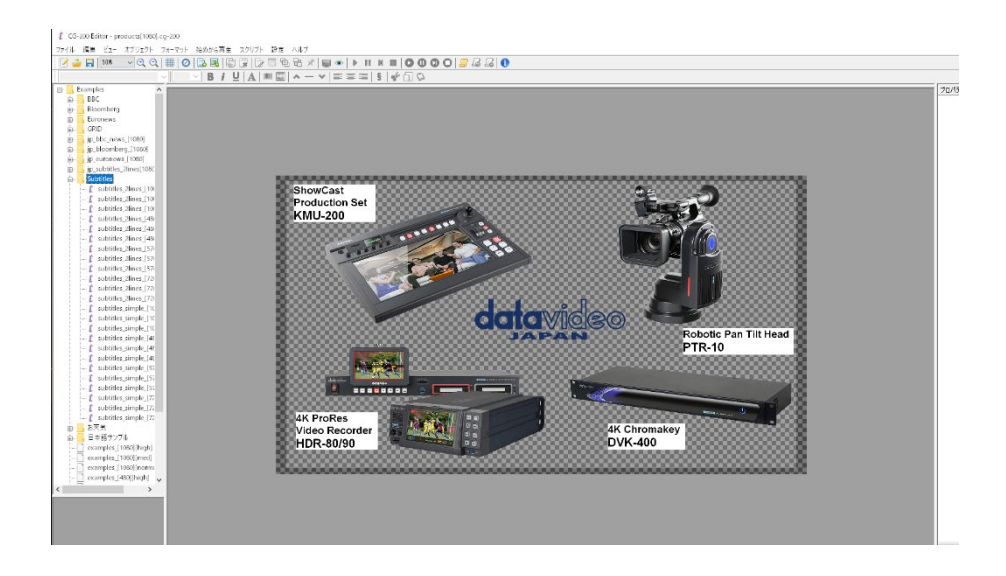

ステップ 8.「HDMI 出力オン/オフ」ボタンをクリックして、次のように表示される HDMI 出力をオンにしてください。

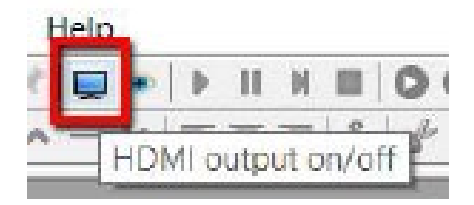

ステップ 9.ツールバーの[スクリプトの再生]ボタンをクリックするか、メインユーザーイ ンターフェースの左側の列から事前に保存されたスクリプトファイルをダブルクリックす ると、ユーザーの設定に従って目的のスクリプトが再生されます。

<span id="page-44-0"></span>オートメーション

ユーザーは、スケジュールに従って CG を操作する必要がある場合があります。自動化ウィ ンドウでは、スクリプトを特定の日付と時刻に結び付けることができます。 1 つのスクリ プトは、CG-200 の起動時に再生するように設定することもできます。スクリプトを開始す る条件が満たされていない場合(たとえば、指定された時間に CG-200 ソフトウェアが実 行されていない、または HDMI 出力が有効になっていない)、スクリプトは開始せず、エラ ーメッセージは表示されません。

オートメーションウィンドウでは、スクリプトファイルをホットキーにバインドすること もできます。キーの組み合わせを押すと、指定されたスクリプトがロードされて再生されま す。 「グローバルホットキー」が有効になっている場合、CG-200 をフォアグラウンドで 実行する必要はありません。ユーザーがその時点で他のアプリケーションで作業している 場合でも、アクションが開始されます。もちろん、CG-200 は少なくとも起動する必要があ ります。

スクリプトのホットキーは、オブジェクトのホットキーよりも優先されます。ホットキーが オブジェクトとスクリプトファイルの両方に割り当てられていることを確認するためのチ ェックは実行されません。ユーザーはそれに注意する必要があります。

CG-200 の自動化機能を設定するには、次の手順に従ってください。

ステップ 1.ドロップダウンメニューからメニューオプション「自動化」をクリックしてく ださい

次のように表示される「スクリプト」。

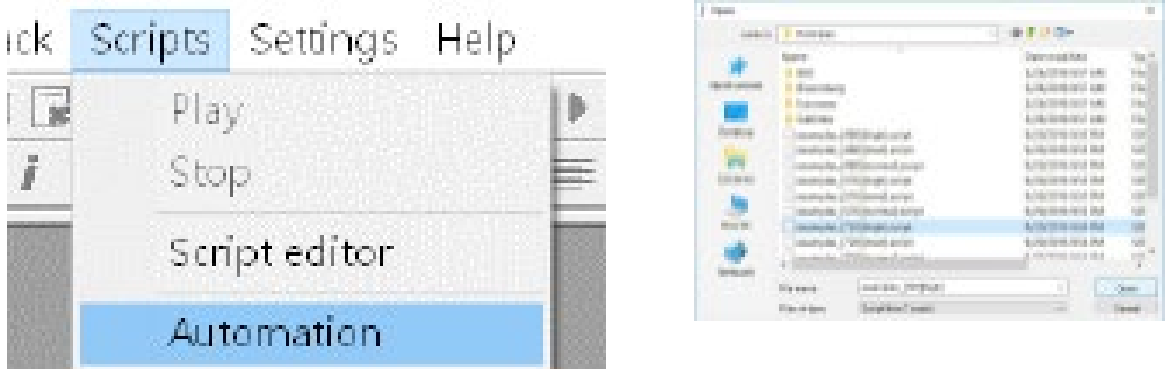

ステップ 2.オートメーションウィンドウが表示されたら、[追加]ボタンをクリックして、 PC /ノートブック PC から目的のスクリプトファイルを選択してください。

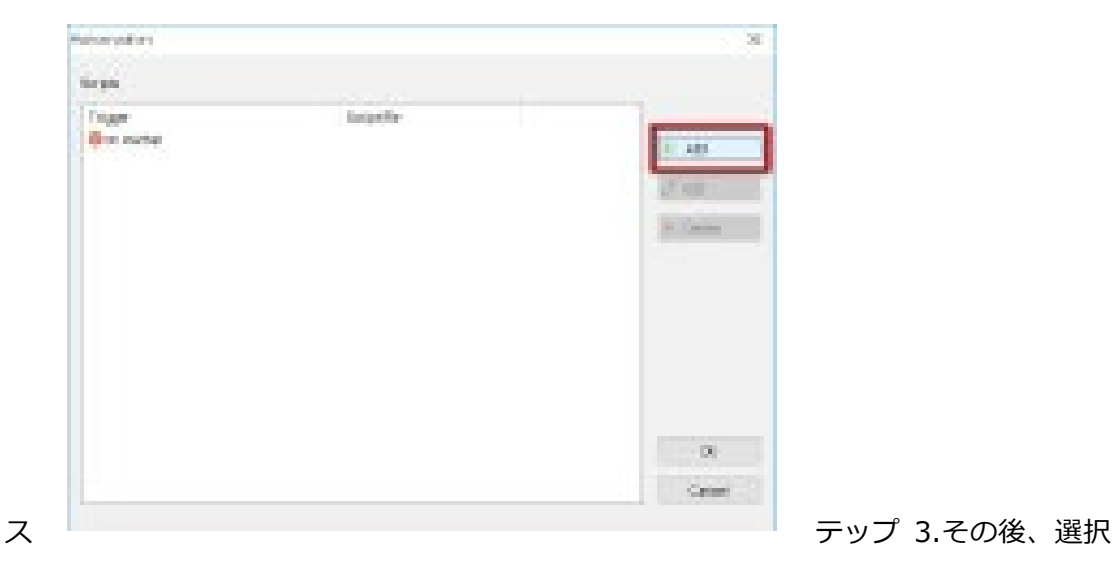

したファイルの開始条件ウィンドウが表示されます。 選択する 2 つのチェックボックスが 表示されます。1 つは「特定の時間に再生」、もう 1 つは「ホットキーで再生」です。

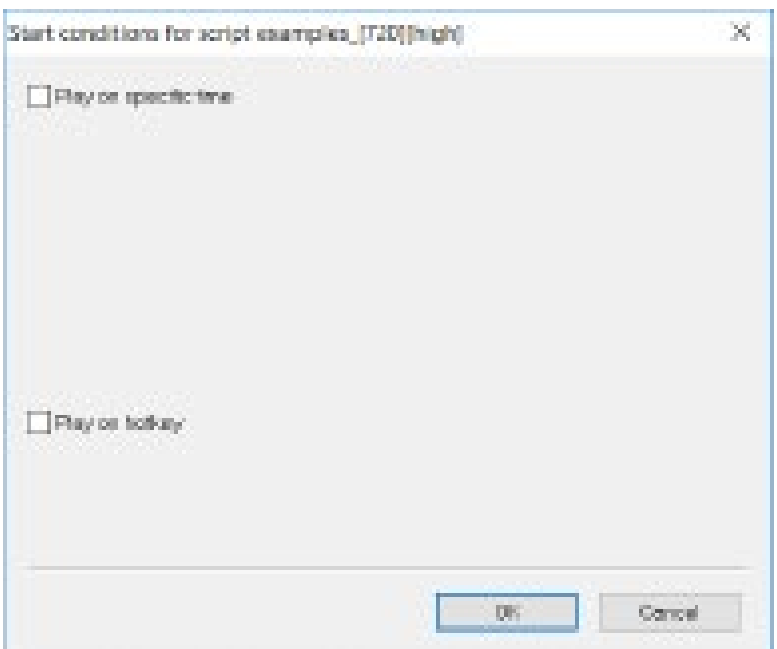

ステップ 4.「特定の時間に再生」にチェックマークが付いている場合、選択したスクリプ トを再生するスケジュールと頻度を設定できます。

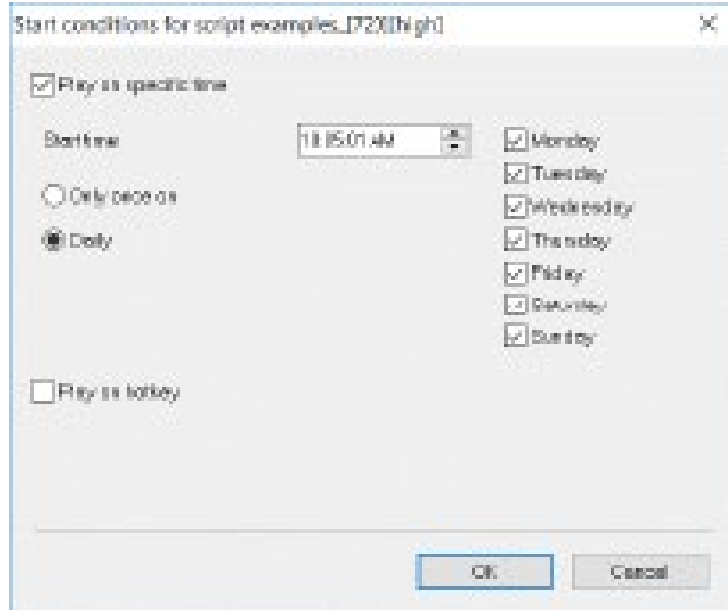

ステップ 5.「ホットキーで再生」がチェックされている場合、ホットキーの組み合わせを 決定できます

(Ctrl + 0 から Ctrl + 9 および Alt + 0 から Alt + 9)選択したスクリプトのロードおよ び再生用。 [グローバルホットキー]チェックボックスがオンの場合、CG-200 ソフトウェ アをフォアグラウンドで実行する必要はありません。ユーザーがその時点で他のアプリケ ーションで作業している場合でも、アクションが開始されます。 もちろん、CG-200 は少 なくとも起動する必要があります。

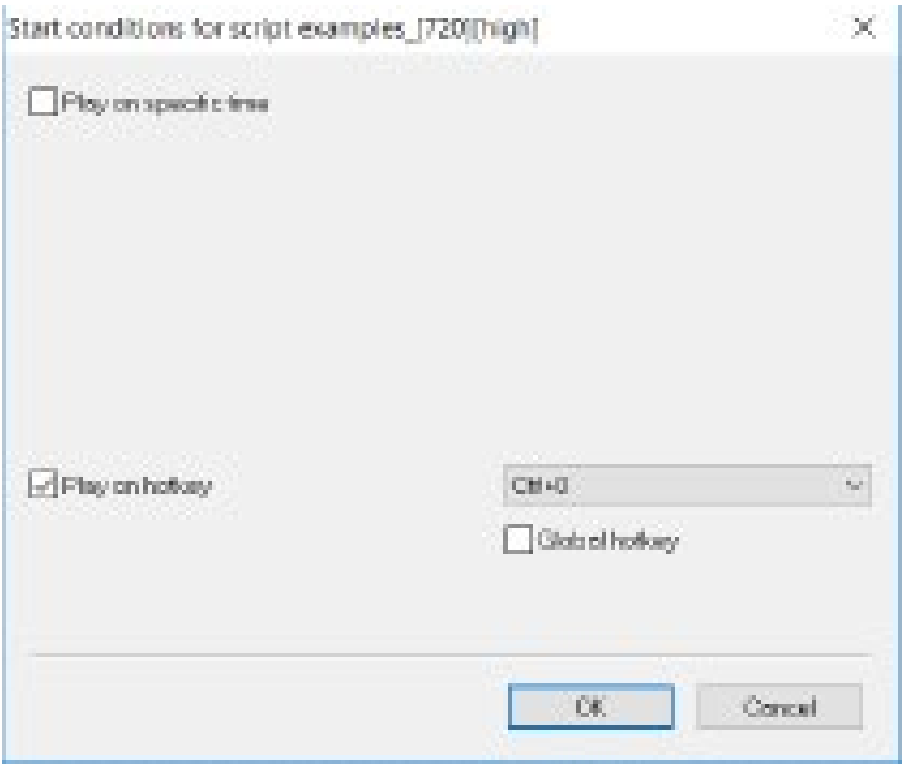

<span id="page-47-0"></span>自動化操作の例

このマニュアルでは、自動化機能がどのように機能するかを示す例を示します。 以下の手 順に従って、CG-200 の自動化機能の操作を実現してください。

特定の時間に再生する

ステップ 1.ツールバーの HDMI 出力オン/オフボタンがオンになっていることを確認して ください。 ユーザーが目的のスクリプトファイルを作成した後、次のように表示される[ス クリプト]ドロップダウンメニューから[自動化]オプションを選択してください。

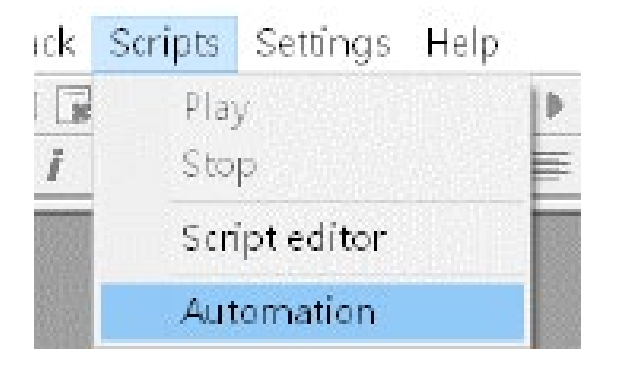

ステップ 2. [オートメーション]ウィンドウが表示されたら、[追加]ボタンをクリックし て、次のようにオートメーション機能を適用するスクリプトファイルを開きます。 この例 では、スクリプトファイルの名前は「Mazinger Z Infinity.script」です。

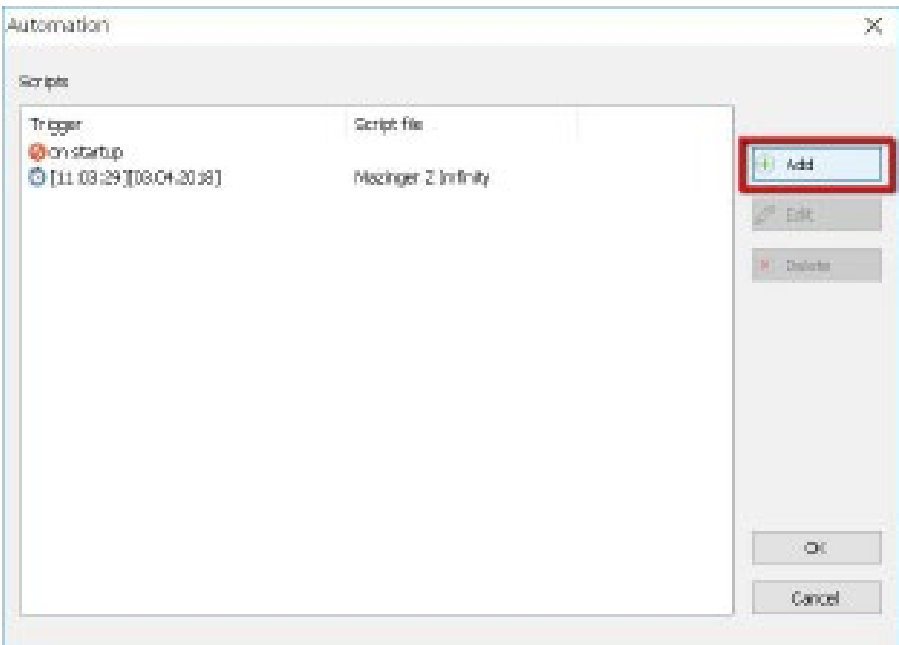

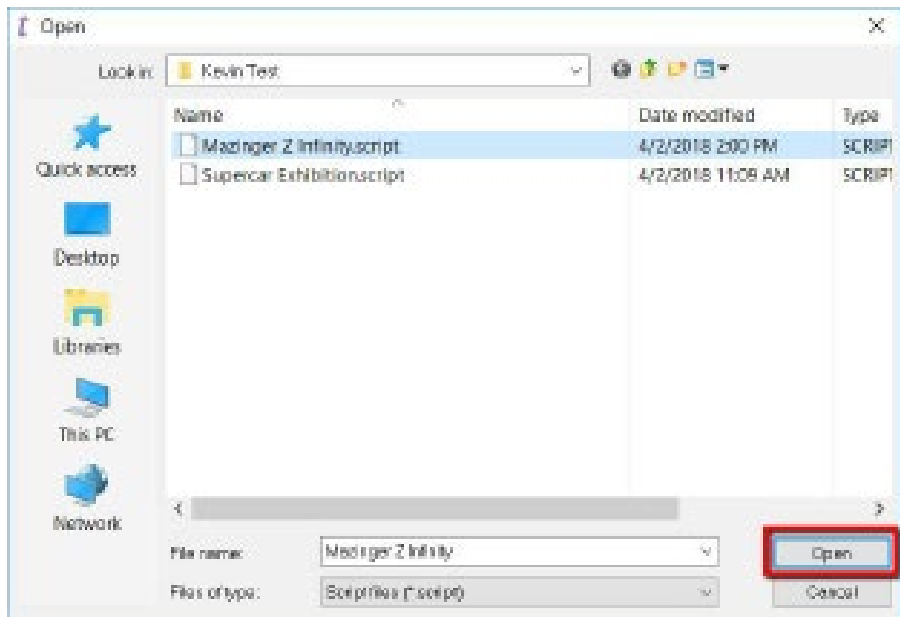

ステップ 3.その後、ユーザーに自動化のスケジュールまたは頻度を設定するための開始条

## 件ウィンドウが表示されます。

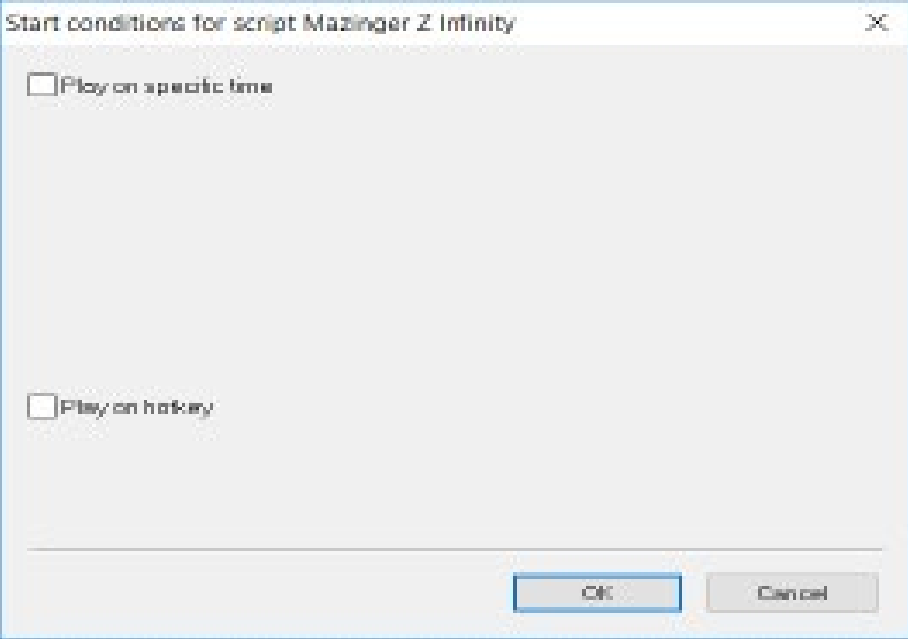

ステップ 4. [特定の時間に再生]チェックボックスがオンになっている場合、ユーザーは目 的のスクリプトを再生する開始時間と頻度を次のように設定できます。 その後、「OK」ボ

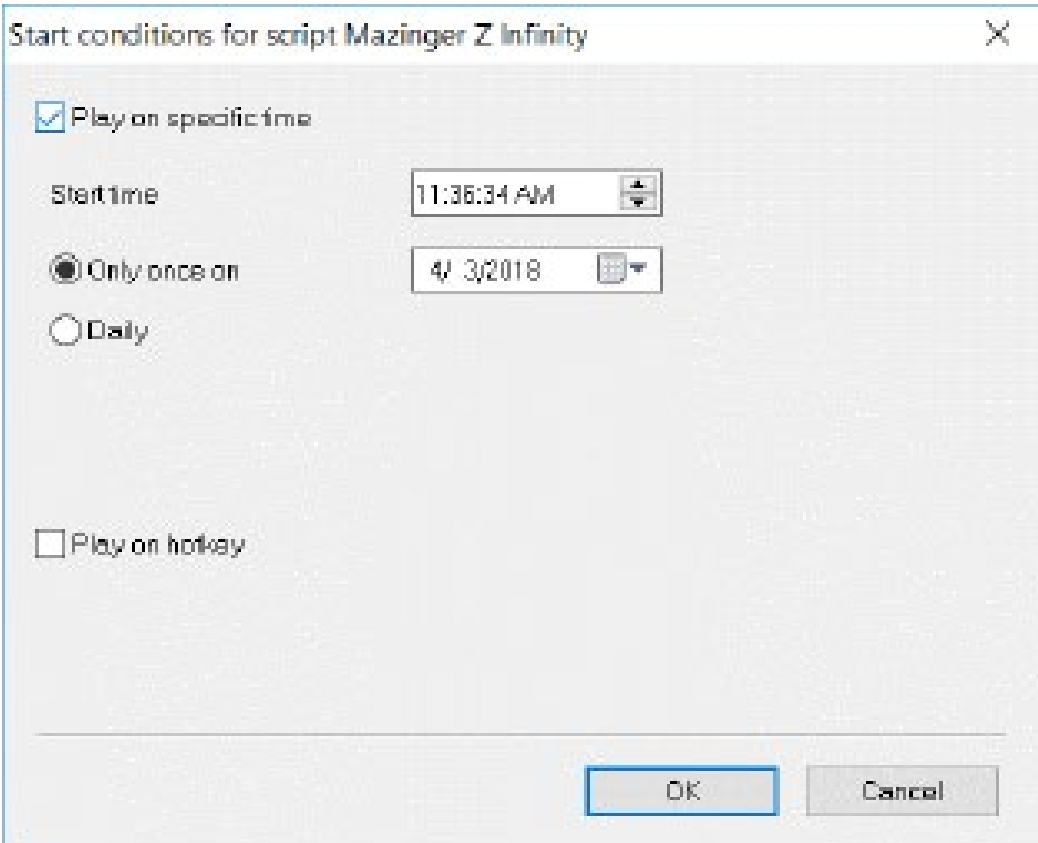

ボタンを押して設定を確認してください。

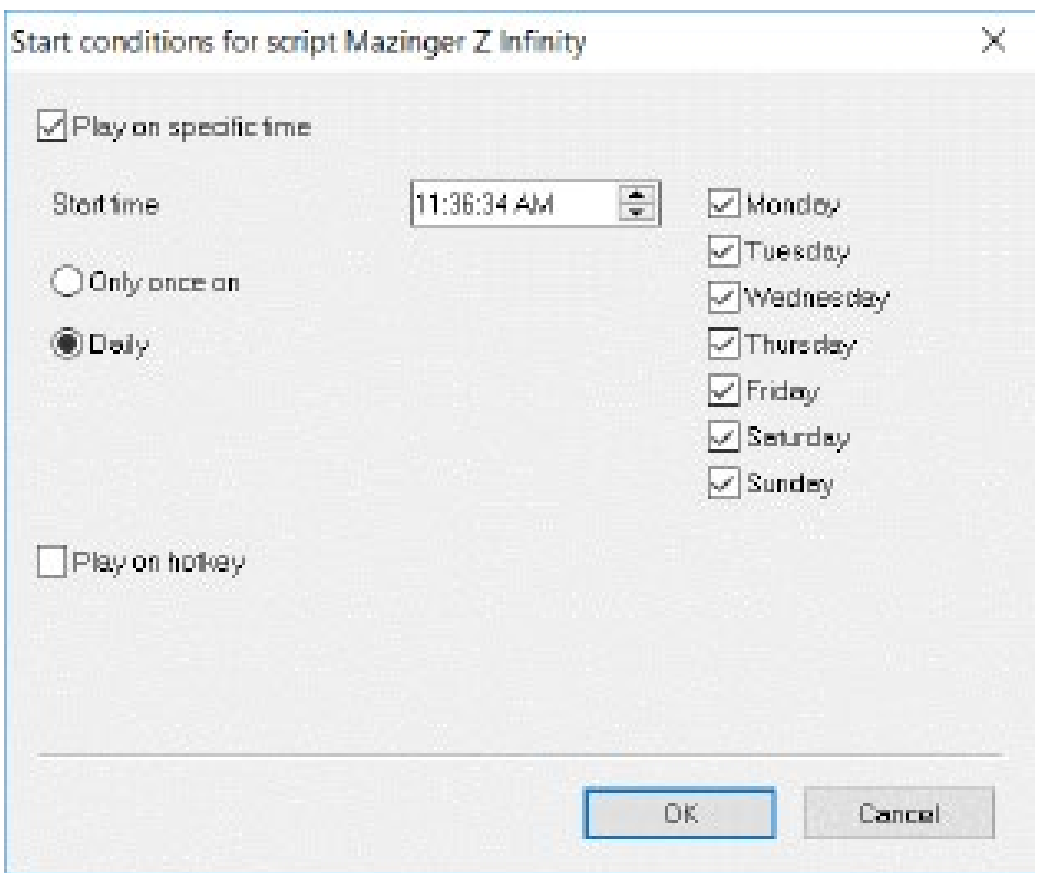

ステップ 5.スクリプトの再生時間とスケジュールを設定し、[OK]ボタンを押すと、オート メーションウィンドウが次のように表示されます。 ユーザーがしなければならないことは、 [OK]ボタンを押すことであり、目的のスクリプトはプリセットスケジュールで正確に再生 されます。

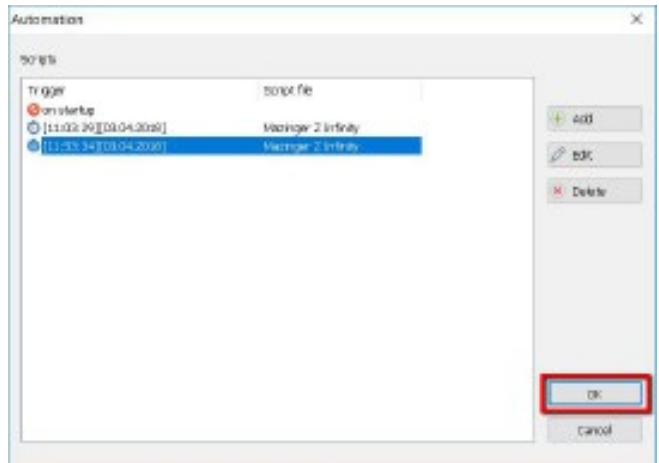

ステップ 6. CG-200 ソフトウェアが事前に開かれていることを確認してください。スクリ プトファイルは事前に設定されたスケジュールで正確に再生されます。

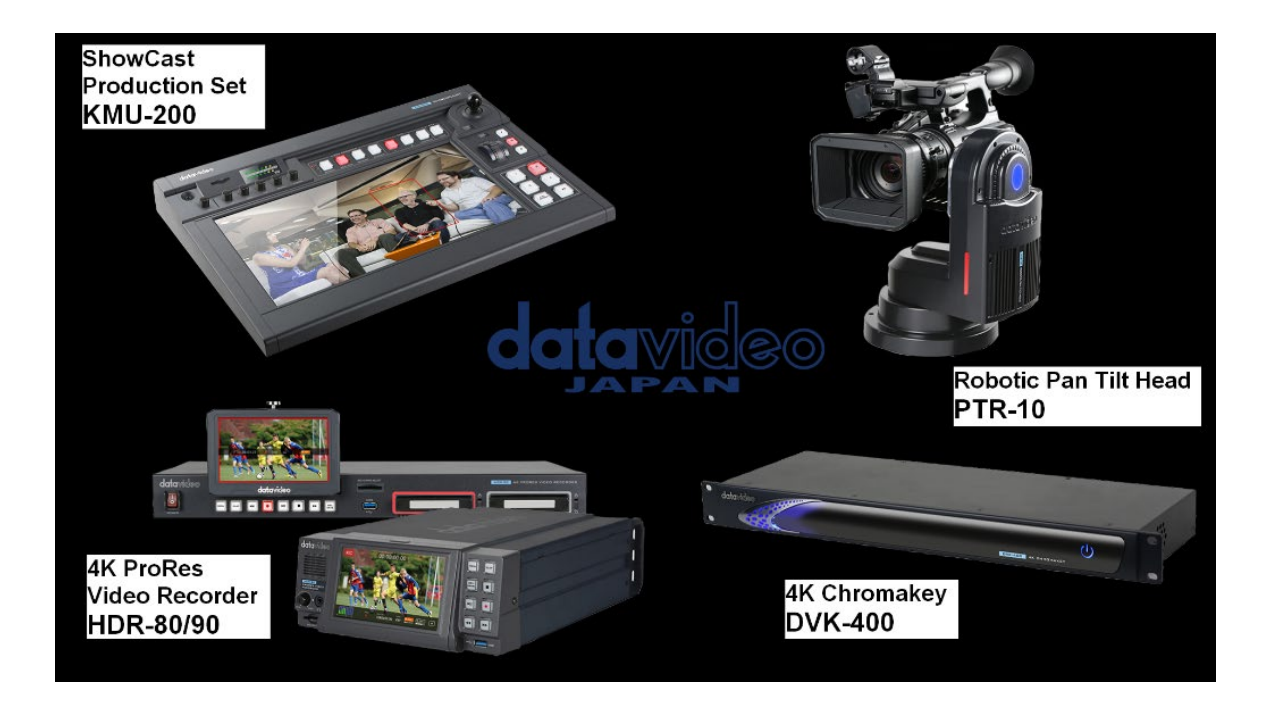

<span id="page-53-0"></span>ホットキーでプレイ

ステップ 1.ツールバーの HDMI 出力オン/オフボタンがオンになっていることを確認し てください。 ユーザーが目的のスクリプトファイルを作成した後、次のように表示される [スクリプト]ドロップダウンメニューから[自動化]オプションを選択してください。

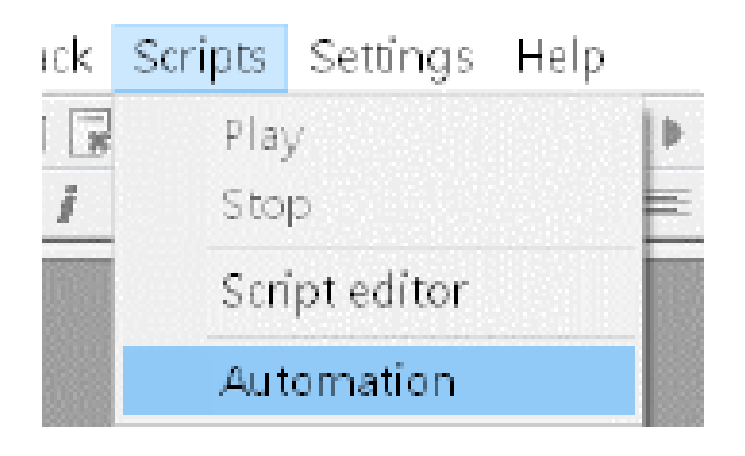

ステップ 2. [オートメーション]ウィンドウが表示されたら、[追加]ボタンをクリックして、 次のようにオートメーション機能を適用するスクリプトファイルを開きます。 この例では、 スクリプトファイルの名前は「Mazinger Z Infinity.script」です。

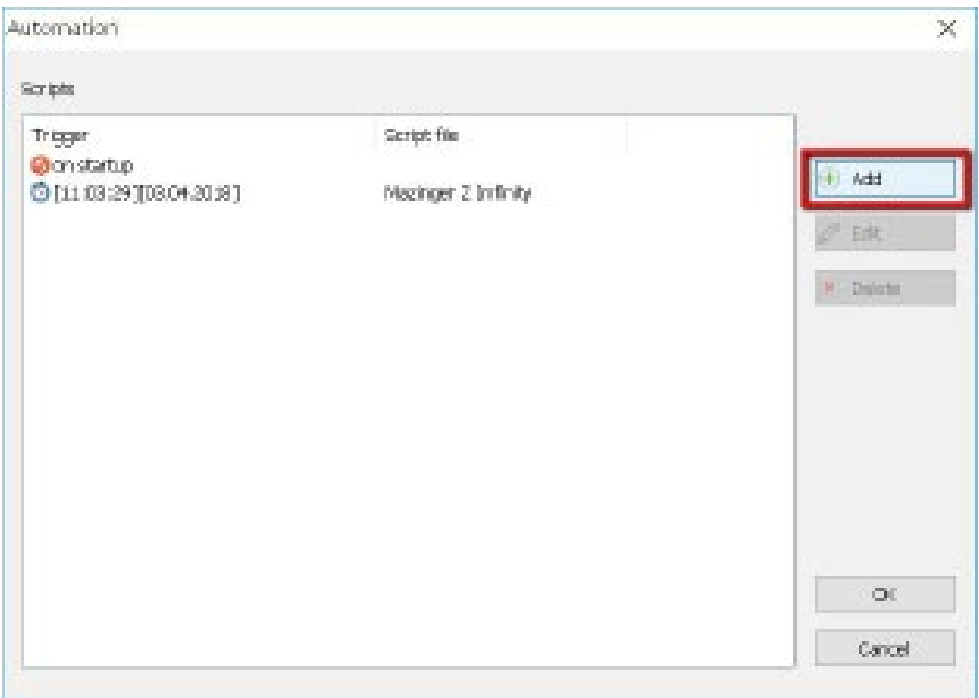

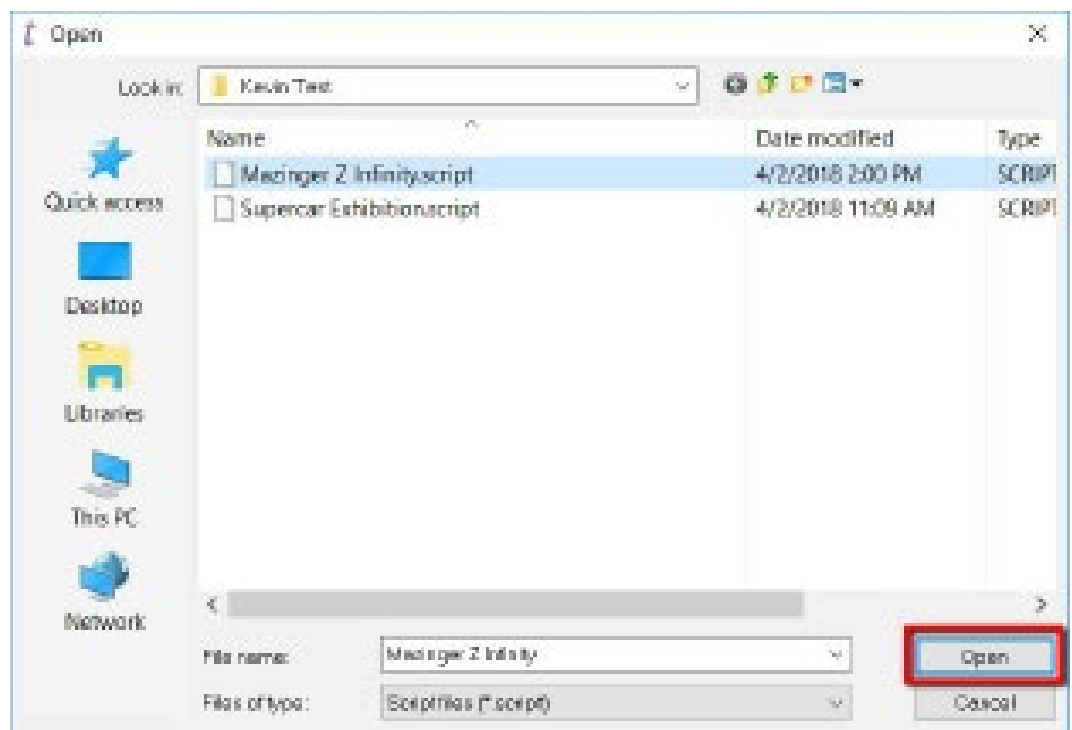

ステップ 3.その後、ユーザーに自動化のスケジュールまたは頻度を設定するための開始条 件ウィンドウが表示されます。

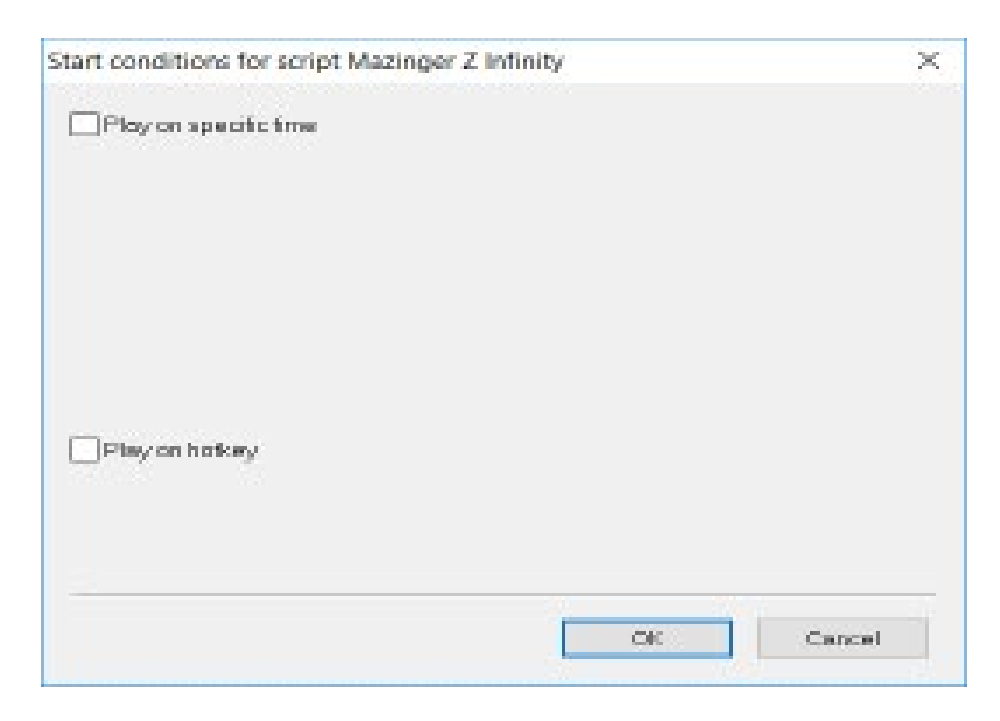

ステップ 4. [ホットキーで再生]および[グローバルホットキー]チェックボックスがオン になっている場合、ホットキーの組み合わせは事前に設定されています。 ユーザーがしな ければならないことは、次のように表示される「OK」ボタンをクリックすることです。

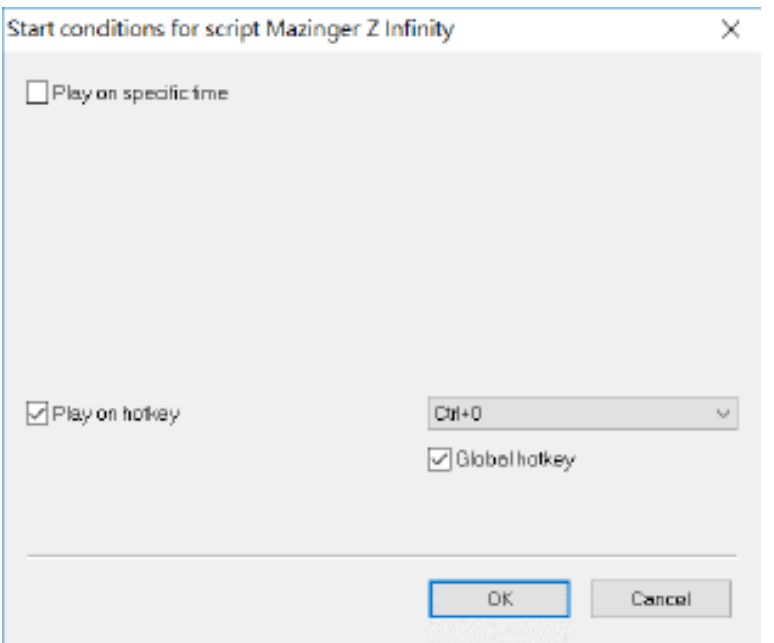

ステップ 5. [OK]ボタンをもう一度クリックしてください。 その後、ユーザーがプリセッ トのキーの組み合わせを押すと、選択したスクリプトファイル「Mazinger Z Infinity.script」 が再生されます。 ホットキーをスクリプト再生用に設定し、CG-200 ソフトウェアを開く と、ユーザーが他のソフトウェアを使用している場合でも、プリセットのキーの組み合わせ を押すことで選択したスクリプトファイルを再生できます。

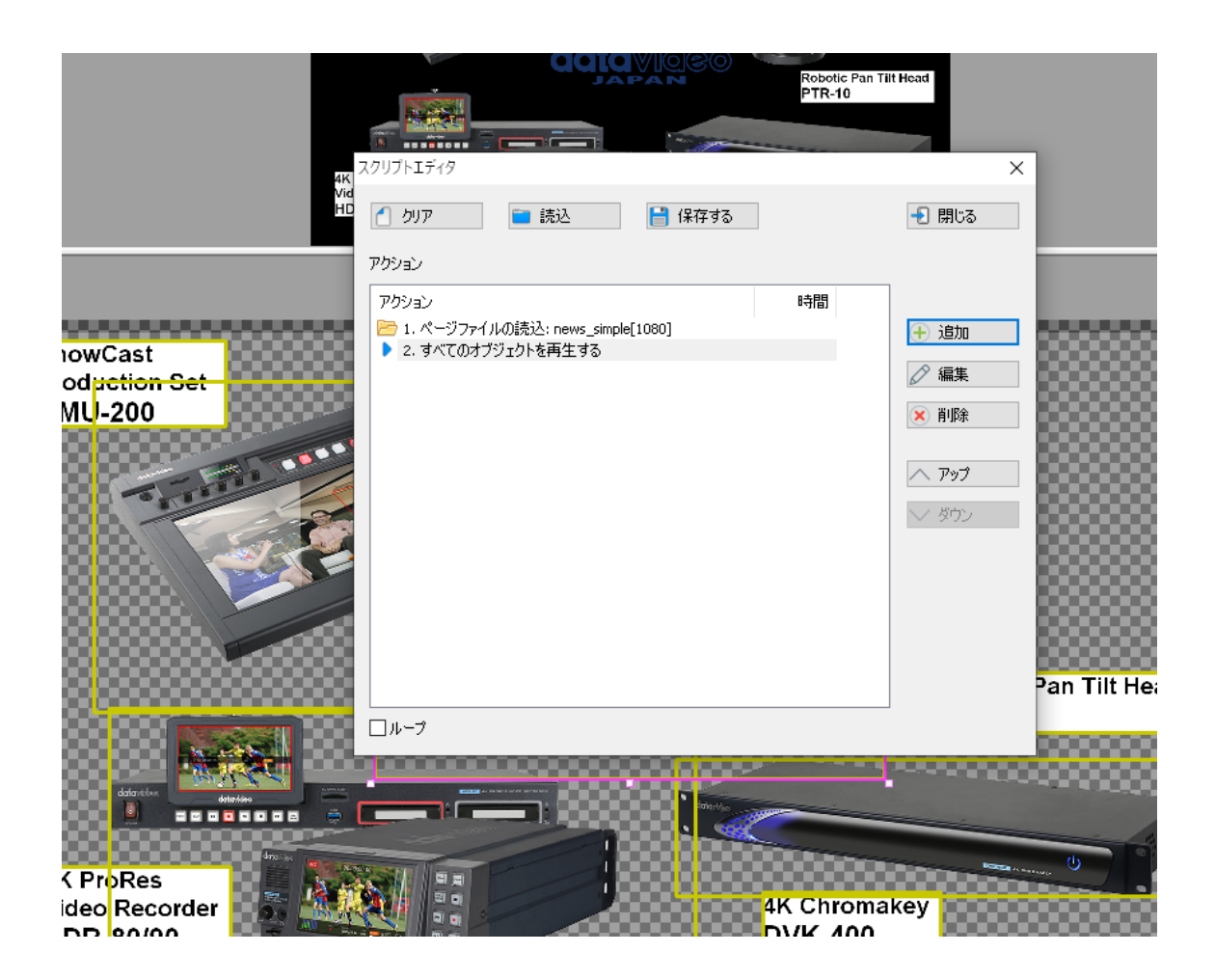

<span id="page-57-0"></span>オブジェクトナビゲータ

Object Navigator の紹介

CG 200 は、ユーザーに「オブジェクトナビゲーター」機能を提供します。 「オブジェク トナビゲータ」は、基本的に、エディタウィンドウの現在のページにあるオブジェクトのリ ストです。オブジェクトは、常に Z オーダーで下から上にソートされます。

各オブジェクトについて、その番号、グループ名、サンプルテキスト、再生およびロックス テータスが表示されます。ユーザーは、オブジェクトを選択して右クリックし、ドロップダ ウンメニューからプロパティオプションをクリックします。さらに、ユーザーはオブジェク トナビゲータでオブジェクトをダブルクリックするだけで、オブジェクトを再生/停止でき ます。 Object Navigator は、ユーザーがどのオブジェクトが迅速に再生されているかを確 認できるため、ページの再生に非常に便利です。

Object Navigator が左パネルに表示されます。オブジェクトナビゲータは、ページリスト を置き換えます。 「F3」キーを使用して、オブジェクトナビゲータとページリストをすば やく切り替えることができます。さらに、ユーザーは、切り替えのためにツールバーに表示 される「オブジェクトナビゲータの表示/非表示」ボタンを使用できます。

「オブジェクトナビゲータ」を使用する手順

「オブジェクトナビゲータ」を使用するには、次の手順に従ってください。 ステップ 1.ツールバーの[シンプルオブジェクトの追加]または[画像/アニメーションの追 加]ボタンを使用して、目的のテキストまたは画像を CG-200 に挿入してください。

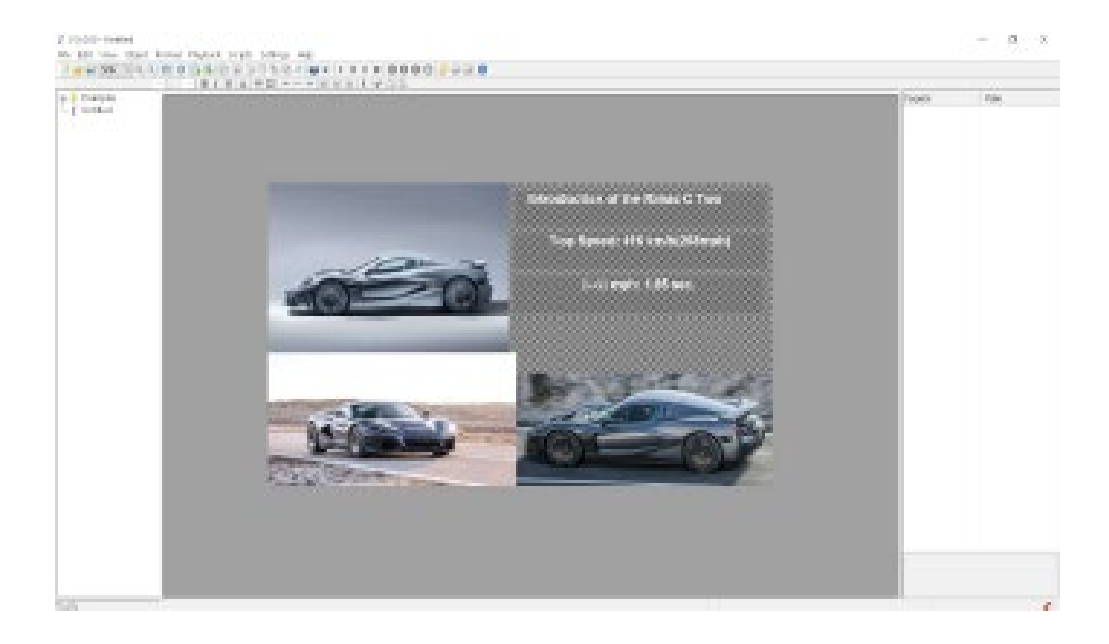

ステップ 2.希望のテキストと写真を挿入したら、を押してください 「オブジェクトナビゲータの表示/非表示」ボタン toolbar | コート | コード 国 電 語 Showshide object nevigator ツールバーまたは「F3」

Object Navigator パネルを表示するための PC のキーボードのキー。

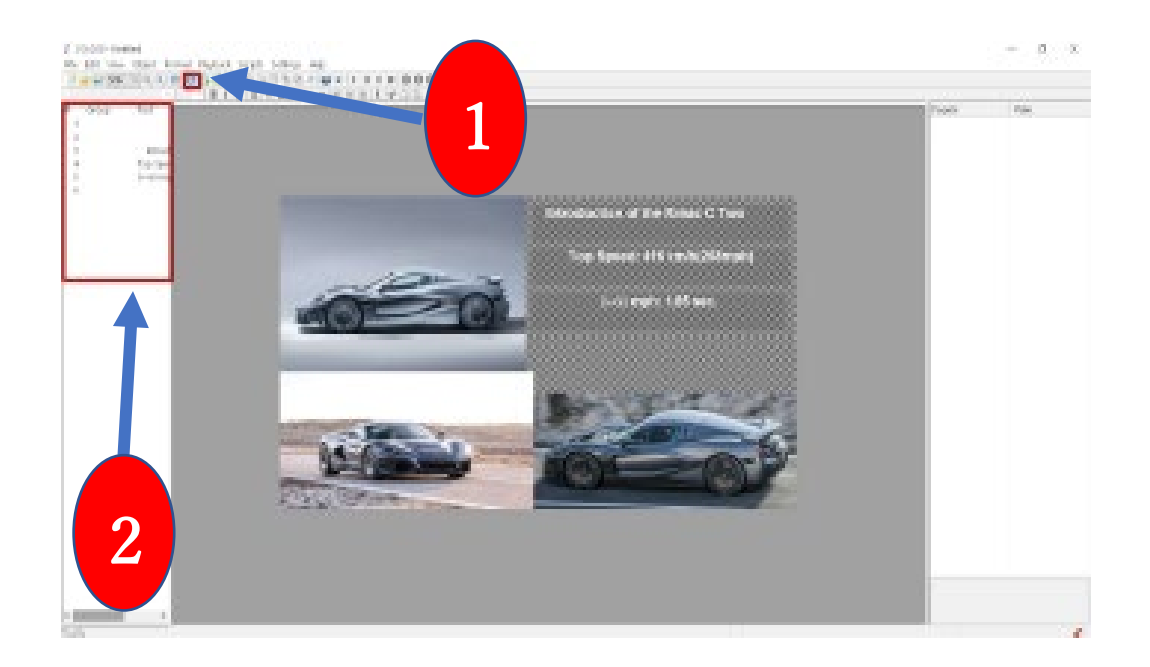

ステップ 3.選択したオブジェクトのすべてのプロパティを設定した **ら、ユーザーは[HDMI 出力オン/オフボタン」 ツールバーで、オブジェク** トをダブルクリックします

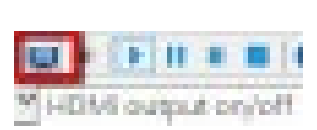

オブジェクトを再生/停止するための「オブジェクトナビゲータ」パネル。

#### Double-Click

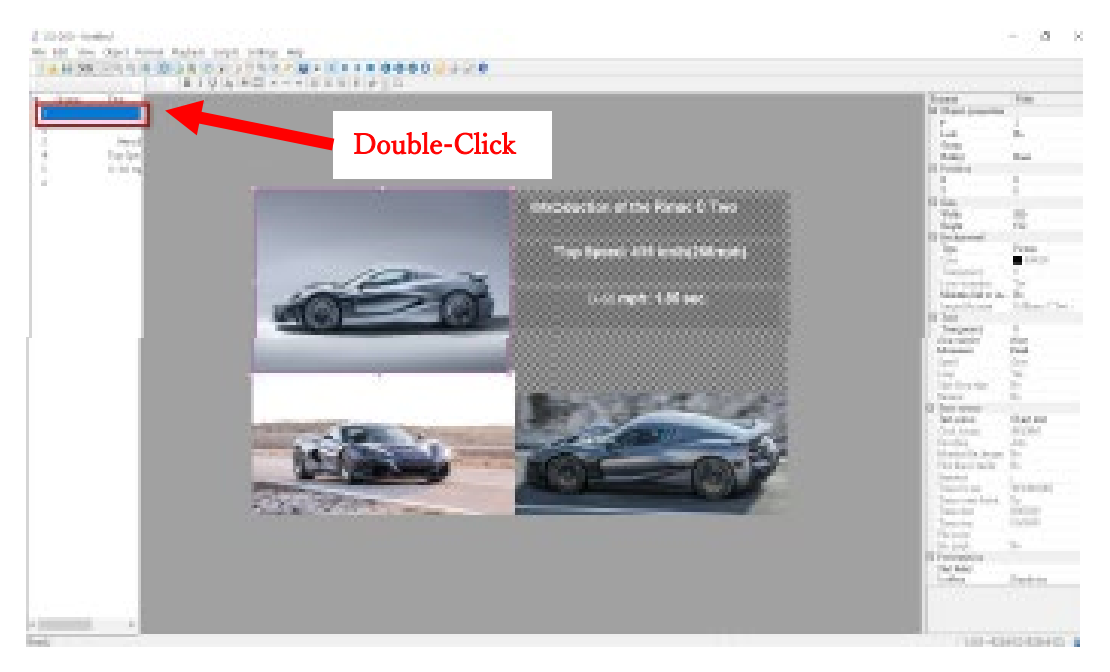

ステップ 4.ダブルクリックすると、選択したオブジェクトが外部接続モニターに表示され ます。

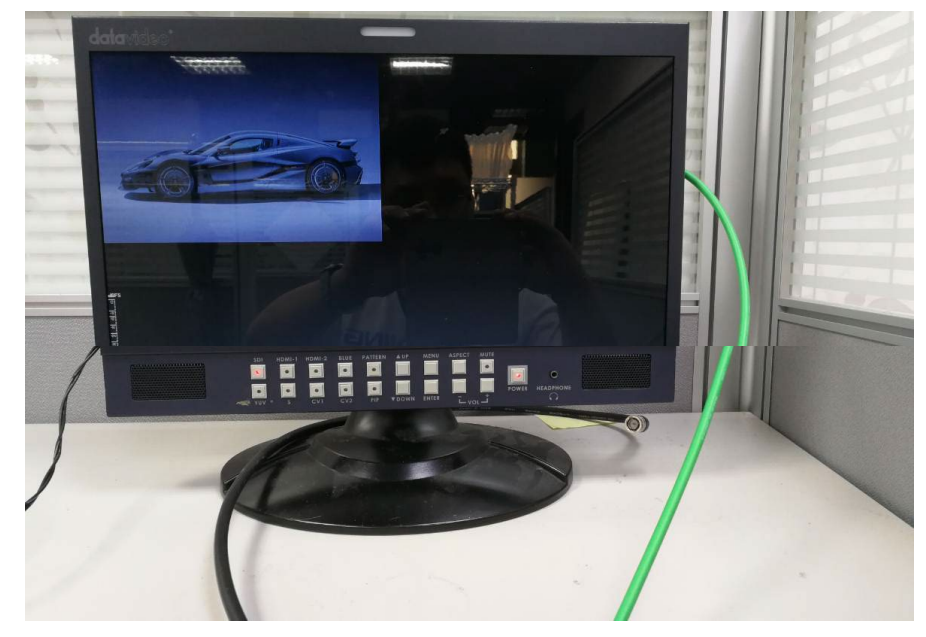

<span id="page-59-0"></span>CG-200 ユーザーインターフェイスを異なる言語で表示する

ユーザーフレンドリーで便利な考慮事項のために、CG-200 ソフトウェアは、英語、ロシア 語、中国語、日本語を含む 4 つの異なる言語でユーザーインターフェースを提供します。 異なる言語を変更するには、次の手順を参照してください。

ステップ 1. [設定]タブをクリックし、ドロップダウンメニューから[言語]オプションを選 択してください。 ユーザーが選択できる英語、ロシア語、中国語、日本語を含む 4 つの言 語があります。 CG-200 ユーザーインターフェイスに使用する言語を選択してください。 目的の言語を選択すると、CG-200 ユーザーインターフェイスがターゲット言語(ロシア語 など)で表示されます。

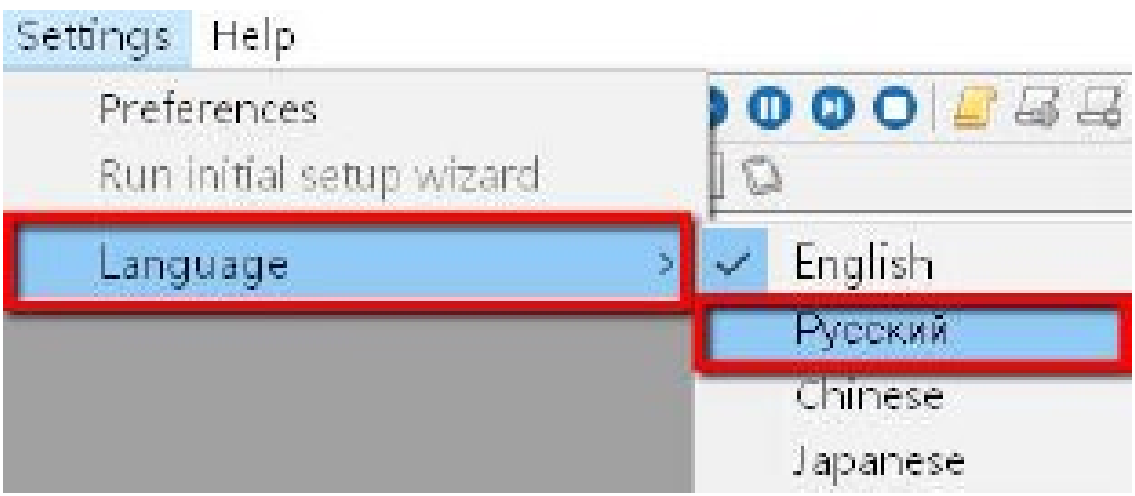

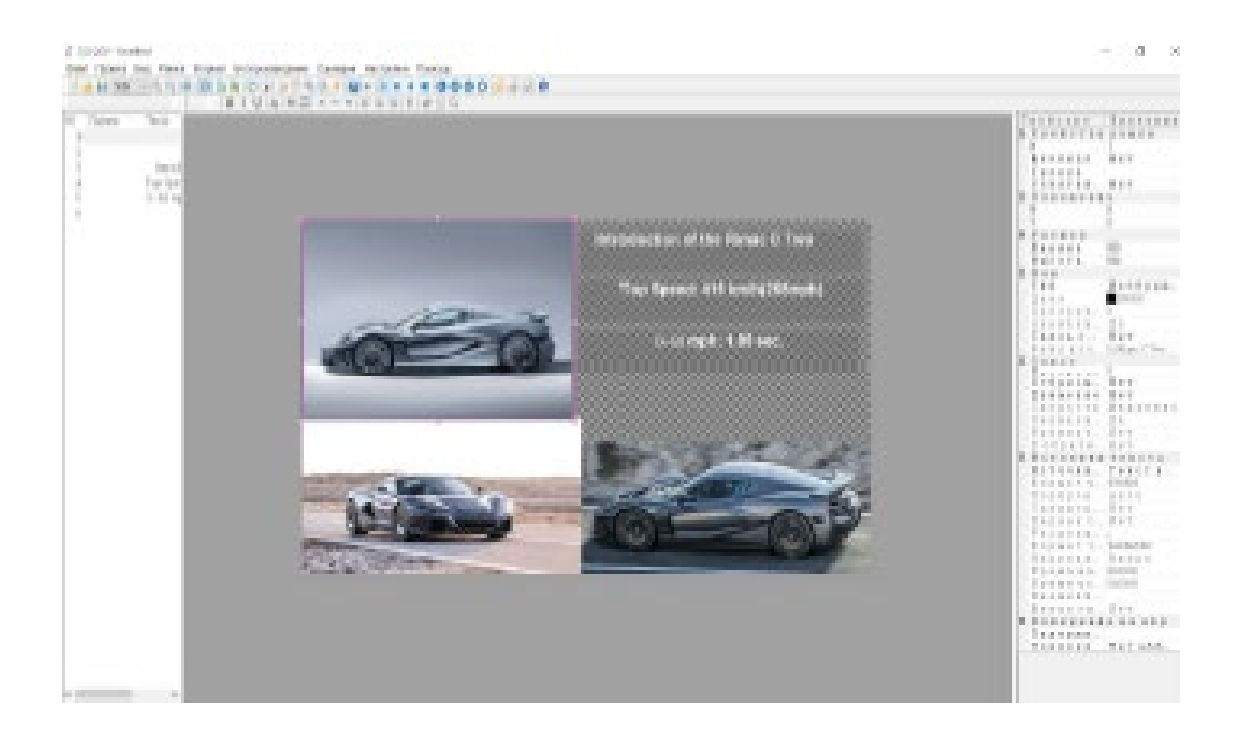

<span id="page-61-0"></span>高度-テキストの代わりに変数を使用する

フレームテキスト

フレームまたはオブジェクトの作成時に入力されたテキストは、そのまま使用されます。 変更

クロック変数

フレーム/オブジェクトテキストで使用される%1%変数は、現在のシステムに置き換えら れます

日時。 %1%変数が見つからない場合、時間テキストが置き換えられます。の

文字列の形式を使用して、ユーザーが表示する必要がある日付/時刻値を選択します。

デフォルトのフォーマット文字列は%H:%M で、24 時間制の時間と分に変換されます 時間形式。

フォーマット文字列オプションは次のとおりです。

%a-曜日の略称

%A-完全な曜日名

%b-短縮された月名

%B-完全な月名

%c-ロケールに適した日付と時刻の表現

%d-10 進数としての月の日 (01-31)

%H-24 時間形式の時間(00-23)

%I-12 時間形式の時間(01-12)

%i-10 進数としての年の日 (001-366)

%m-10 進数としての月 (01-12)

%M-10 進数としての分(00-59)

%p-現在のロケールの午前/午後 12 時間制のインジケーター

%S-10 進数としての秒 (00-59)

%U-日曜日に基づく 10 進数 (00-53) としての年の週

%w-10 進数としての曜日(0-6。日曜日は 0)

%W-月曜日に基づく 10 進数(00-53)としての年の週

%x-現在のロケールの日付表現

%X-現在のロケールの時間表現

%y-世紀のない年、10 進数(00-99)

%Y-10 進数としての世紀を含む年

%z、%Z-タイムゾーン名またはタイムゾーンの略語

クロックフレームのテキストは毎秒更新されます。

<span id="page-62-0"></span>CSV ファイル

フレームテキストの各変数は、リンクされた CSV ファイルの対応する列の値に置き換えら れます。この強力な機能は、ニューススクローラーや株式市場の相場表示に使用できます。 CG-200 には、これがどのように機能するかをよりよく理解するためのサンプルプロジェ クトが含まれています。

CSV ファイルでは、次の追加のプロパティを使用できます。

最初の行はヘッダーです-チェックすると、ファイルの最初の行がヘッダー(列名)として 扱われ、列名が変数の名前として使用されます。チェックされていない場合、ファイルの最 初の行は通常の行として扱われ、変数名%1%、%2%、%3%などが使用されます。

区切り記号-基になる CSV ファイルの列区切り記号としてコンマまたはセミコロンを選択 します。

CG-200 は、テキストファイルと CSV ファイルのさまざまなエンコードを認識します。 自動-ファイルのヘッダーと内容に基づいて、エンコーディングを推測します。このオプシ ョンは、ほとんどのファイルで機能するはずです。

ANSI / OEM –テキストファイルは 7 ビット ANSI または 8 ビット OEM エンコードを使用 します。漢字には適していません。

UNICODE / UNICODE ビッグエンディアン–テキストファイルは 16 ビット UNICODE リ トルエンディアンまたはビッグエンディアンエンコーディングを使用します。 Windows メモ帳はこの形式を使用します。

UTF-8 –テキストファイルは UTF-8 エンコーディングを使用します。インターネットの一 般的な形式。%z、%Z-タイムゾーン名またはタイムゾーンの略語

クロックフレームのテキストは毎秒更新されます。

最初の行はヘッダーです-チェックすると、ファイルの最初の行がヘッダー(列名)として 扱われ、列名が変数の名前として使用されます。チェックされていない場合、ファイルの最 初の行は通常の行として扱われ、変数名%1%、%2%、%3%などが使用されます。

区切り記号-基になる CSV ファイルの列区切り記号としてコンマまたはセミコロンを選択 します。

END